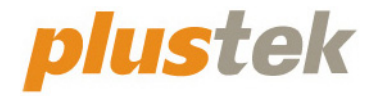

# **Guida dell'utente dello scanner OpticFilm**

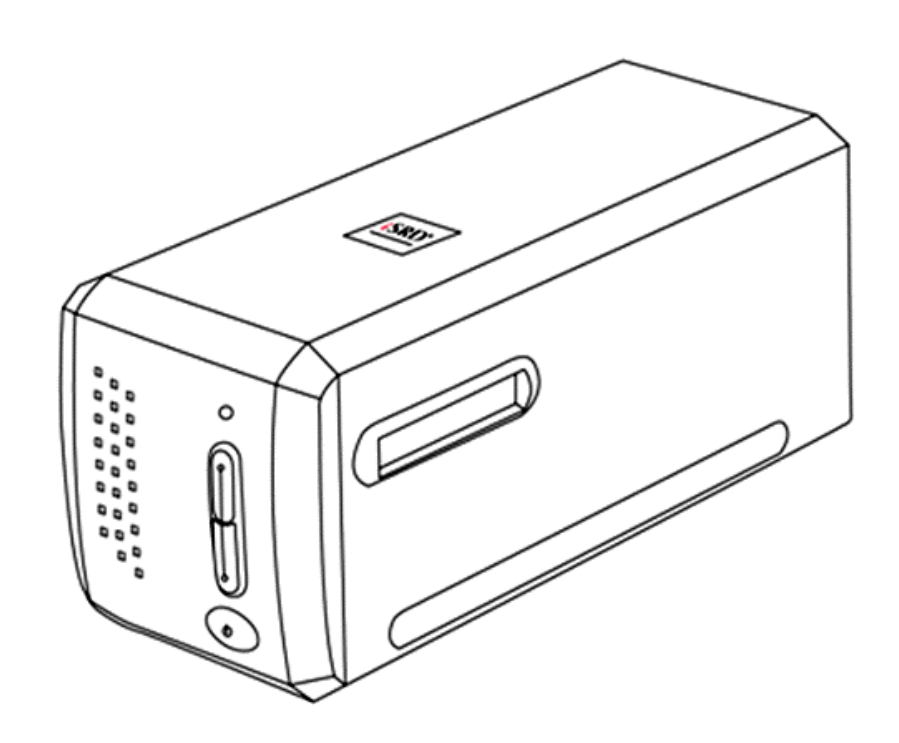

#### **Marchi di fabbrica**

© 2021 Tutti i diritti riservati. Nessuna parte di questo documento può essere riprodotta senza autorizzazione. Tutti i marchi di fabbrica e dei prodotti citati nella presente pubblicazione sono proprietà dei rispettivi proprietari.

#### **Responsabilità**

Nonostante l'impegno posto nel garantire la massima accuratezza del contenuto del presente manuale, la società non si assume alcuna responsabilità in merito a errori, omissioni o dichiarazioni di qualsiasi genere contenute nel suddetto manuale, siano essi dovuti a negligenza, cause accidentali o cause di qualunque altro tipo. Il contenuto della presente pubblicazione è soggetto a modifica senza preavviso. Non assumiamo alcuna responsabilità nel caso in cui gli utenti non abbiano rispettato le istruzioni di funzionamento riportate nel presente manuale.

#### **Copyright**

La digitalizzazione di alcuni documenti, quali ad esempio assegni, banconote, documenti di riconoscimento, buoni del tesoro o documenti di interesse pubblico potrebbe essere proibita dalla legge e/o perseguita ai sensi di legge. Si raccomanda conformità alle leggi sul copyright per procedere alla scansione di libri, riviste, giornali e altre pubblicazioni.

#### **Informazioni per la tutela dell'ambiente**

Per le informazioni sul riciclaggio o sullo smaltimento rivolgersi ai distributori o ai rivenditori locali. Il prodotto è progettato e realizzato per promuovere l'impegno per l'ambiente sostenibile. La società è attenta alla produzione di prodotti conformi agli standard ambientali globali. Consultare le autorità locali per le disposizioni sullo smaltimento.

L'imballo del prodotto può essere riciclato.

Attenzione al riciclaggio (Solo per i paesi della UE)

Proteggete l'ambiente! Questo prodotto non deve essere smaltito con i rifiuti domestici. Consegnarlo ai centri di raccolta gratuiti della propria zona.

#### **Schermate di esempio nel manuale**

Gli screenshot della guida sono stati realizzati con Windows 7. Se si utilizza Windows 8 / 10, le schermate possono avere un aspetto differente, ma funzioneranno allo stesso modo.

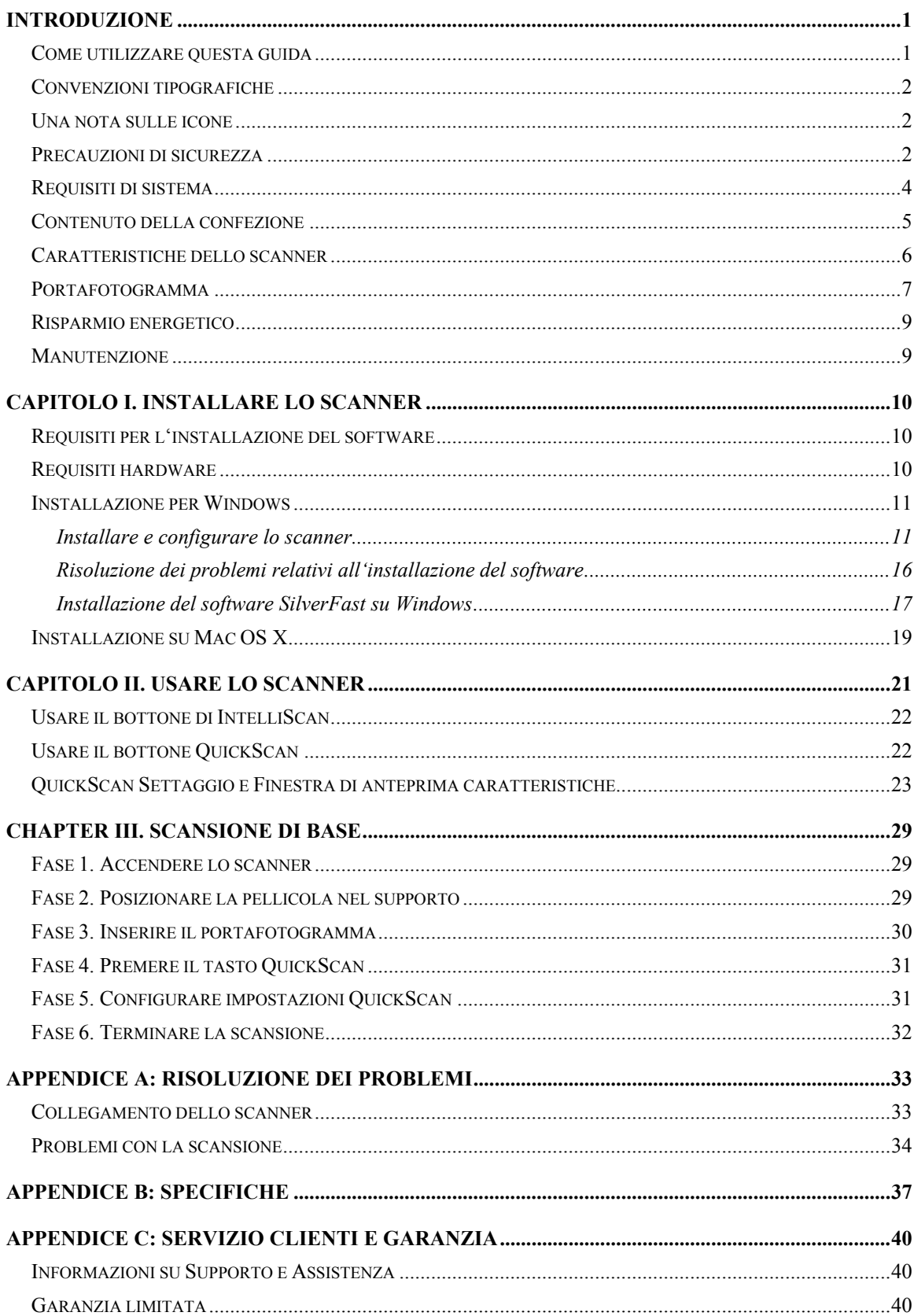

# Indice

# **Introduzione**

<span id="page-3-0"></span>Benvenuti nel mondo degli scanner Plustek – il massimo nel campo dell'elaborazione delle immagini. Il vostro nuovo scanner migliorerà la professionalità delle vostre attività con il computer, permettendovi di acquisire immagini e testo.

Come tutti i nostri prodotti, il vostro nuovo scanner è testato a fondo e supportato dalla nostra reputazione di insuperata affidabilità e soddisfazione da parte dei clienti.

Grazie per averci scelti come fornitori del vostro scanner. Ci auguriamo che continuerete a rivolgervi a noi per prodotti di qualità, a mano a mano che aumenteranno le vostre esigenze e interessi nel mondo dei computer.

### **Come utilizzare questa guida**

Questa Guida per l'utente fornisce istruzioni e illustrazioni su come installare e utilizzare lo scanner. Dà per scontato che l'utente abbia familiarità con Windows della Microsoft. Se così non fosse, suggeriamo di prendere confidenza con Windows, facendo riferimento al manuale di Windows, prima di utilizzare lo scanner.

La sezione Introduzione di questo manuale descrive il contenuto della confezione e i requisiti minimi del computer necessari ad utilizzare questo scanner. Prima di iniziare con l'installazione dello scanner, controllare il contenuto della confezione per assicurarsi che tutte le parti siano incluse. Se dei componenti risultano danneggiati o mancano, contattare il negoziante dove è stato acquistato lo scanner o rivolgersi direttamente al servizio clienti della Plustek in una delle località elencate nell'ultima pagina di questo manuale.

Il Capitolo I descrive come installare il software dello scanner e connettere lo scanner al proprio computer. Il capitolo II descrive i due tasti dello scanner e le impostazioni disponibili nel programma QuickScan. Il capitolo III descrive passo per passo come eseguire una scansione basica utilizzando il tasto QuickScan.

L'Appendice A contengono informazioni tecniche utili a risolvere semplici problemi. Prima di cercare aiuto, leggere attentamente l'Appendice A: Risoluzione dei problemi. L'Appendice B contiene le specifiche dello scanner Plustek. L'Appendice C contiene il contratto di garanzia limitata della Plustek e le dichiarazioni di conformità del prodotto.

## <span id="page-4-0"></span>**Convenzioni tipografiche**

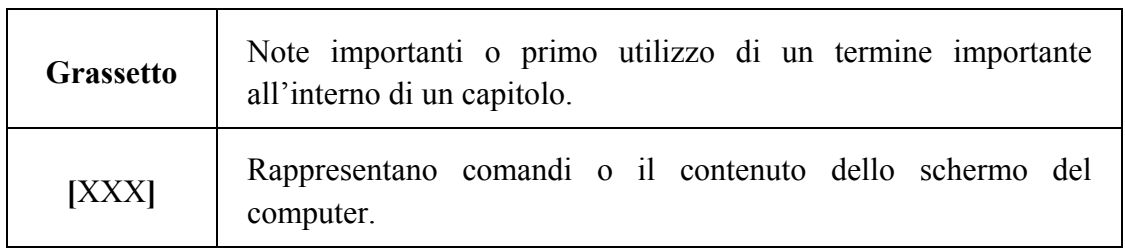

### **Una nota sulle icone**

Questa guida utilizza le seguenti icone per sottolineare informazioni a cui si deve prestare particolare attenzione.

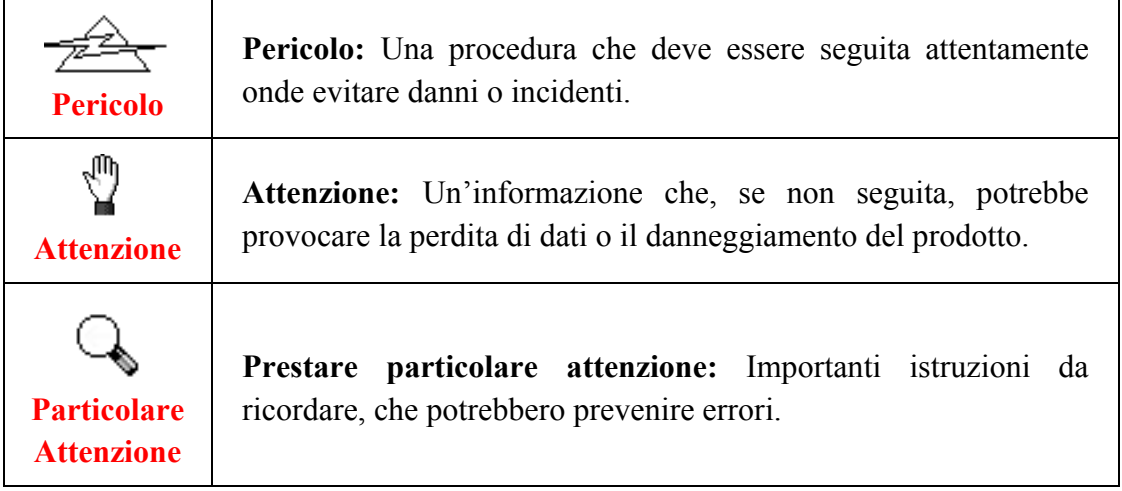

### **Precauzioni di sicurezza**

Prima di usare il dispositivo, leggere le informazioni di seguito per eliminare o ridurre qualsiasi possibilità di danneggiare il prodotto o causare lesioni personali.

- 1. Il prodotto deve essere utilizzato in interno e solo in luoghi privi di umidità. Potrebbero verificarsi malfunzionamenti a causa di condensazione dell'umidità all'interno del dispositivo alle seguenti condizioni:
	- se il dispositivo è spostato direttamente da un luogo freddo a uno caldo;
	- se la stanza in cui il dispositivo è in uso viene riscaldata;
	- se il dispositivo si trova in un ambiente umido.

Per evitare la condensazione dell'umidità:

- i. Collocare il dispositivo in una custodia di plastica sigillata così da adattarsi alle condizioni della stanza.
- ii. Attendere 1-2 ore prima di rimuovere il dispositivo dalla custodia.
- 2. Utilizzare il cavo USB in dotazione con lo scanner. L'utilizzo di un altro tipo di cavo potrebbe causare un malfunzionamento.
- 3. Lasciare libero lo spazio intorno all'adattatore CA, in caso fosse necessario staccare rapidamente l'adattatore CA a causa di emergenze.
- 4. L'uso di fili non integri potrebbe causare incendi o scosse elettriche. Posizionare il cavo di alimentazione in modo da non contorcerlo, piegarlo, o graffiarlo.
- 5. Scollegare il dispositivo in caso di inutilizzo per un periodo di tempo prolungato, ad esempio, durante le ore noturne o nei weekend lunghi, per prevenire il rischio di incendi.
- 6. Non cercare di smontare lo scanner. Si potrebbe prendere la scossa. L'apertura dello scanner, inoltre, annullerà la garanzia.
- 7. Fare attenzione a non urtare o colpire lo scanner in quanto è fragile e potrebbe rompersi.
- 8. Prima di installare i driver del dispositivo, scollegare tutti i dispositivi di acquisizione immagini (altri scanner, stampanti, fotocamere digitali, webcam) dal PC.
- 9. Conservare il CD di impostazione/applicazione, il DVD SilverFast e la custodia del DVD-ROM. In futuro potrebbe essere necessario reinstallare il driver e il software.
- 10. Assicurarsi di pulire le mani prima di toccare diapositive e negativi. In presenza di polvere sulla pellicola, eliminarla soffiandola via o passando un panno non abrasivo.
- 11. Conservare le diapositive e i negativi in un luogo fresco e asciutto al riparo dalla luce solare diretta. Maneggiare con cura in quanto una conservazione o un utilizzo non adeguati potrebbero causarne il deterioramento e influire negativamente sui risultati della scansione.

### <span id="page-6-0"></span>**Requisiti di sistema[1](#page-6-1)**

#### **Windows**

- CPU 2GHz o superiore
- y 2 GB di RAM (4 GB di RAM consigliati)
- 10 GB di spazio libero su disco
- Unità CD/DVD-ROM o connessione Internet
- Porta USB
- Microsoft Windows  $7 / 8 / 10$

#### **Macintosh**

- CPU 2GHz o superiore (CPU su base INTEL, NO PowerPC)
- 2 GB di RAM (4 GB di RAM consigliati)
- 10 GB di spazio libero su disco
- Unità DVD-ROM o connessione Internet
- Porta USB

 $\overline{a}$ 

• Mac OS X  $10.7 / 10.8 / 10.9 / 10.10 / 10.11 / 10.12 / 10.13 / 10.14 / 10.15 / 11.1 / 10.14$ 11.2

<span id="page-6-1"></span><sup>&</sup>lt;sup>1</sup> Per la scansione o l'editing di una grande quantità di dati immagine potrebbe essere necessario un computer più potente. I requisiti di sistema qui riportati sono solo indicativi, dal momento che, in generale, migliore è il computer (scheda madre, processore, disco rigido, RAM, scheda video), migliori sono i risultati.

### <span id="page-7-0"></span>**Contenuto della confezione[2](#page-7-1)**

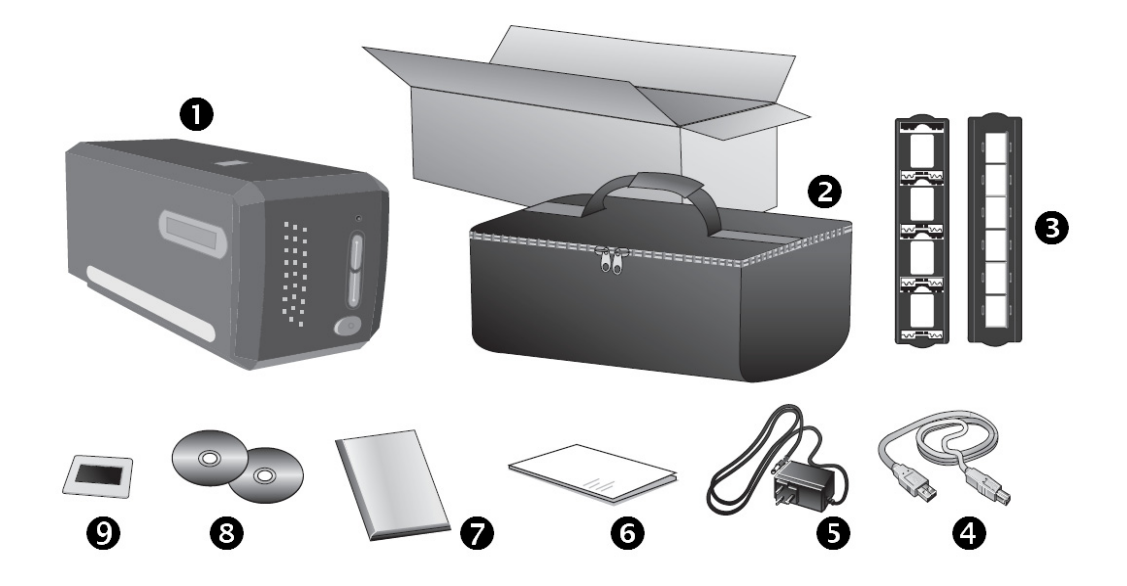

- **O** Scanner
- o Borsa imbottita da trasporto
- p Porta Diapositive montato e Portafotogramma
- **O** Cavo USB
- $\Theta$  Alimentatore
- **G** Guida rapida (Scanner)
- $\bullet$  LaserSoft SilverFast DVD-ROM & Numero di serie
- **O** Il CD-ROM Setup/Applicazioni

v 35 mm IT-8 Target (35 mm IT-8 Target non compresa in tutti i modelli di scanner)

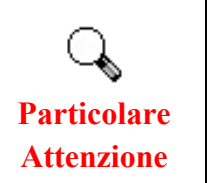

Il numero di serie SilverFast si trova sulla parte anteriore della custodia DVD-ROM SilverFast.

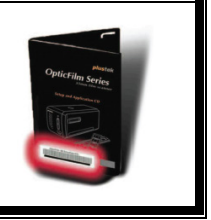

<span id="page-7-1"></span> 2 Conservare la scatola e il materiale di imballaggio nel caso in cui si debba trasportare lo scanner.

### <span id="page-8-0"></span>**Caratteristiche dello scanner**

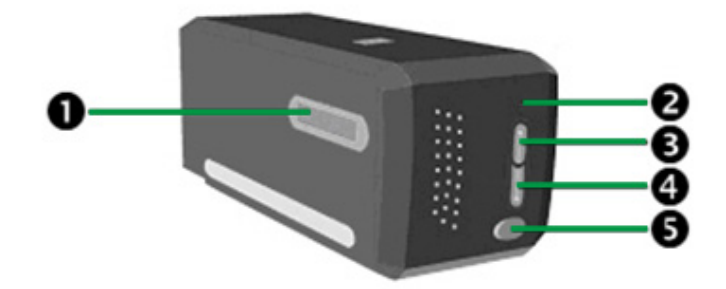

- $\bullet$  Slot per supporto pellicola: Inserire il portafotogramma nello scanner attraverso il copripolvere. Il portafotogramma può essere inserito da ambedue i lati. Il portafotogramma indicizzerà ogni fotogramma usando le dentellature sul lato delle rotaie.
- $\bullet$  Spia LED: indica lo stato corrente dello scanner.

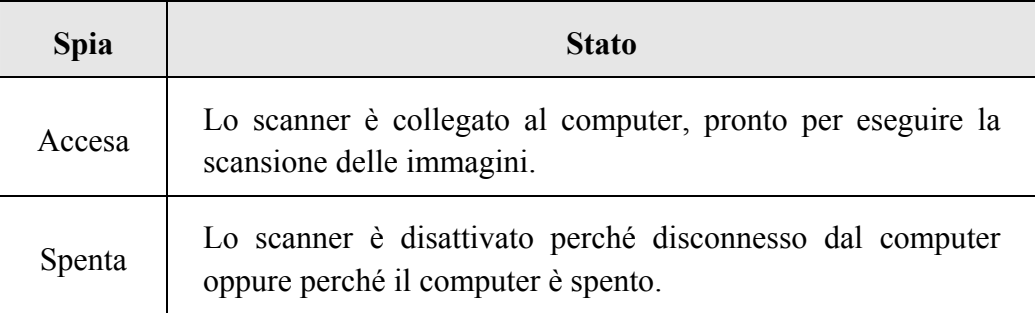

- p **Pulsante di IntelliScan**: Premere il tasto per lanciare l'applicazione SilverFast.
- q **Pulsante di QuickScan**: il pulsante può essere premuto per eseguire un'attività di scansione.
- **6** Interruttore di accensione: Usare questo tasto per Attivare o Disattivare lo scanner.

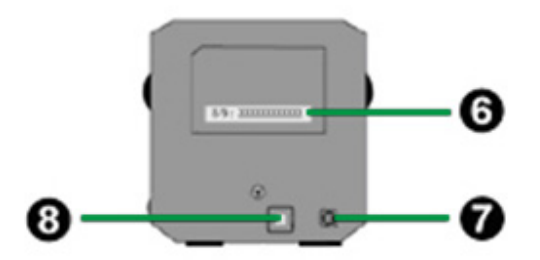

- $\Theta$  Adesivo con numero di serie: Situato sul retro dello scanner. È necessario quando si contatta il rivenditore o il nostro centro di assistenza in futuro.
- $\bullet$  Presa alimentazione: Per collegare lo scanner a una presa CA standard utilizzando l'adattatore in dotazione.
- **9** Porta USB: consente di collegare lo scanner a una porta USB del computer utilizzando il cavo USB in dotazione.

### <span id="page-9-0"></span>**Portafotogramma**

Due portafotogrammi sono inclusi nella confezione. Essi garantiscono un corretto risultato di scannerizzazione.

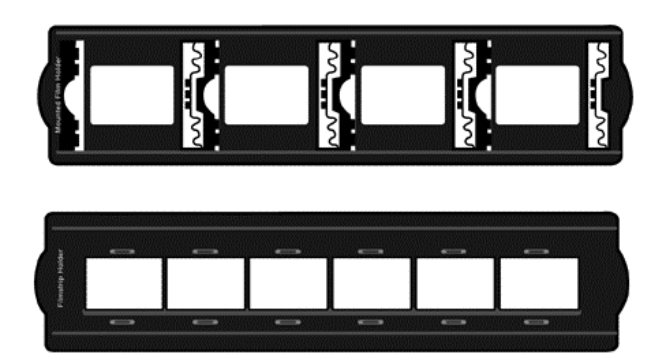

- A. Per scannerizzare diapositive 35mm (max. 4 diapositive)
- B. Per scannerizzare 35mm fotogrammi (max. 6 fotogrammi)

#### **Usare il Porta Diapositive montato**

Inserite le diapositive montate negli slot con l'emulsione (non-lucido) faccia sotto.

Ci sono delle frecce e delle illustrazioni sulla cornice di ogni slot. Per favore seguite le illustrazioni per inserire le diapositive montate.

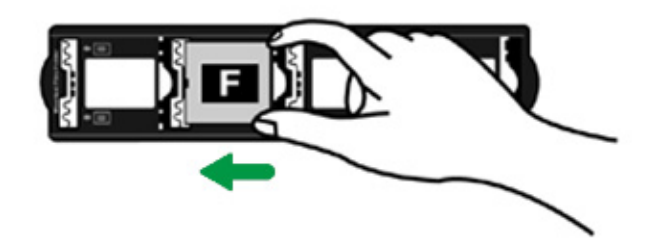

#### **Usare il supporto portafotogramma**

Posizionate il fotogramma nel portafotogramma con l' emulsione (non-glossy) faccia sotto, quindi serrare il coperchio del portafotogramma.

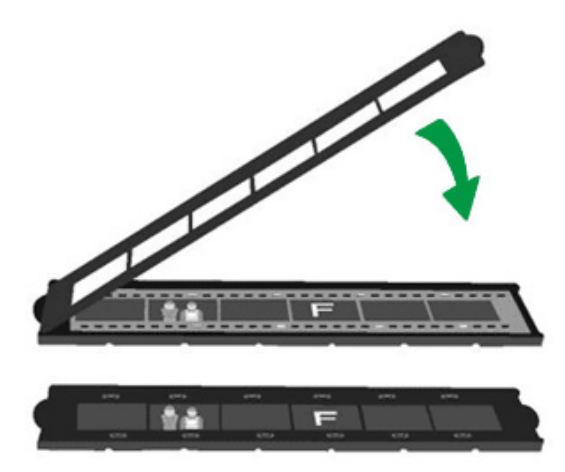

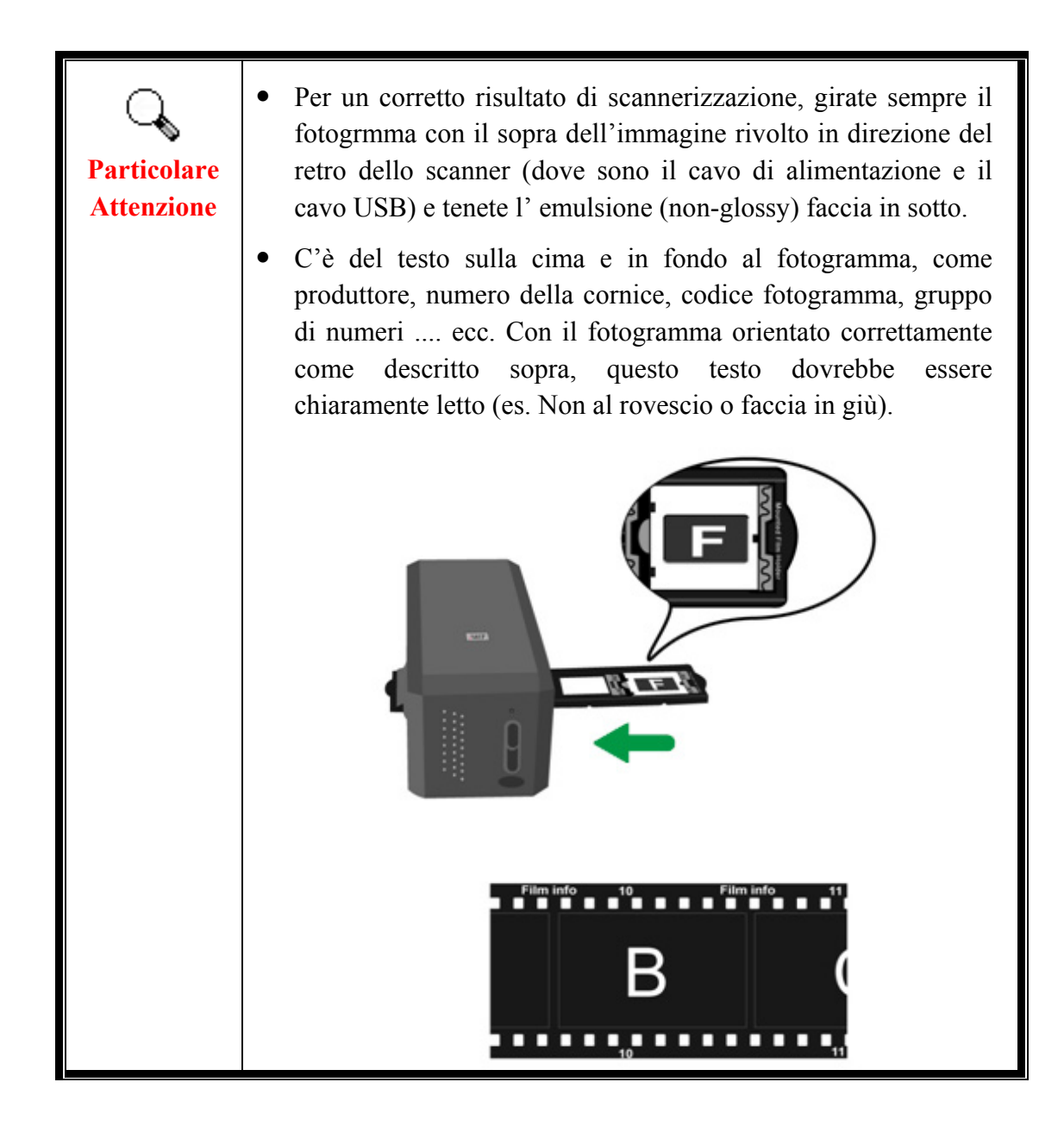

### <span id="page-11-0"></span>**Risparmio energetico**

Per risparmiare energia la fonte luminosa dello scanner si disattiva automaticamente una volta terminato il processo di scansione.

### **Manutenzione**

ŋ

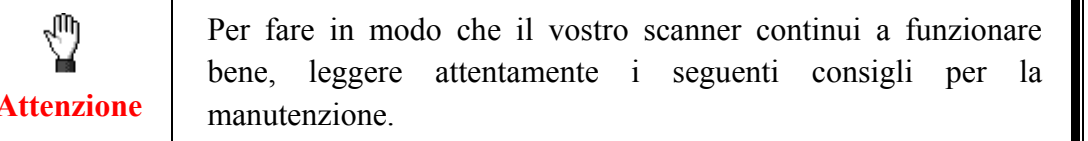

- y Evitare di utilizzare lo scanner in un ambiente polveroso. Quando non lo si utilizza, tenerlo coperto. Le particelle di polvere e altri oggetti estranei potrebbero danneggiare l'unità.
- y Non cercare di smontare lo scanner. Si potrebbe prendere la scossa. L'apertura dello scanner, inoltre, annullerà la garanzia.
- Non sottoporre lo scanner a vibrazioni eccessive. I componenti interni potrebbero danneggiarsi.

# **Capitolo I. Installare lo scanner**

<span id="page-12-0"></span>Prima di installare lo scanner, verificare di avere tutti i componenti necessari. Un elenco del contenuto della confezione è disponibile nella sezione Contenuto della confezione di questa guida.

### **Requisiti per l'installazione del software**

Lo scanner é fornito con il driver dello scanner, i programmi Impostazioni QuickScan e LaserSoft SilverFast. Su Mac OS X, solo SilverFast è compatibile e deve essere installato. L'altro software non è compatibile con Mac OS X. Si raccomanda di avere almeno 10 gigabyte di spazio libero sul disco rigido, in modo da avere sufficiente spazio per l'installazione e per la scansione e memorizzazione di immagini.

### **Requisiti hardware**

Questo scanner si connette al computer attraverso lo Universal Serial Bus (USB) che supporta il Plug and Play a caldo. Si noti che su certi computer, la porta USB sul retro del computer potrebbe essere occupata e ci potrebbero essere delle porte aggiuntive sul monitor o sulla tastiera. Se si hanno dei problemi nell'individuare la porta USB sul proprio computer consultare il manuale dell'hardware fornito insieme al computer.

Nel caso non le si trovi, sarà necessario acquistare una scheda di espansione per aggiungere la funzionalità USB al proprio computer.

### <span id="page-13-0"></span>**Installazione per Windows**

#### **Installare e configurare lo scanner**

Seguire le procedure descritte di seguito per installare lo scanner.

#### **Punto 1. Collegare lo scanner al computer[3](#page-13-1)**

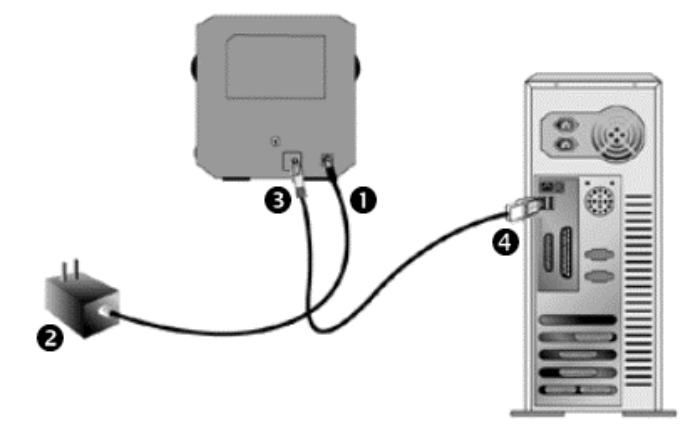

- n Collegare l'adattatore di alimentazione al recettore di alimentazione dello scanner.
- o Inserire l'altra estremità dell'alimentatore in una presa di corrente standard.
- p Inserire l'estremità quadrata del cavo USB incluso nella porta USB sul retro dello scanner.
- q Connettere l'estremità rettangolare del cavo USB alla porta USB sul retro del computer.

**Nota:** Qualora ci fosse un'altra periferica USB connessa al computer, collegare lo scanner a una porta USB libera.

 $\overline{a}$ 

<span id="page-13-1"></span><sup>&</sup>lt;sup>3</sup> Le illustrazioni dello scanner potrebbero essere differenti dallo scanner vero e proprio.

#### **Fase 2. Installazione del software**

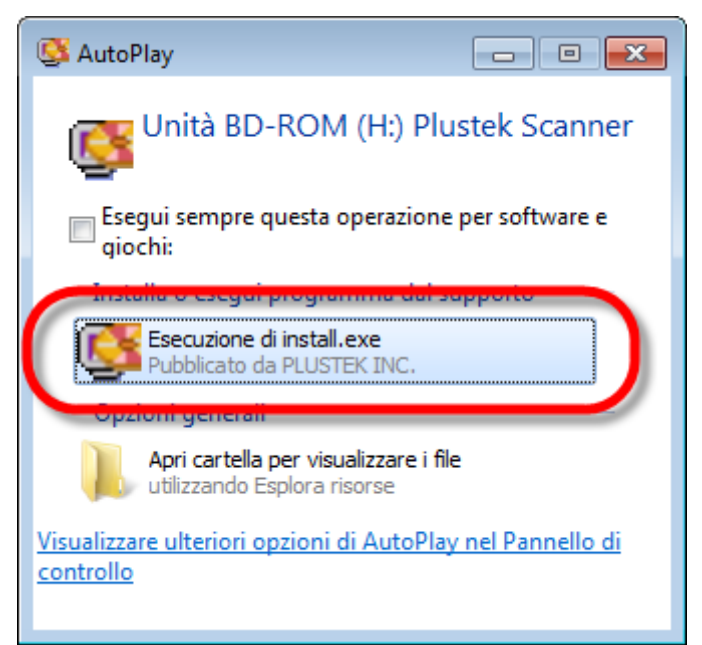

1. Inserire il CD di installazione fornito nell'apposita unità. Fare clic su [Esecuzione di install.exe] nel finestra [AutoPlay]. Se l'installazione non si avvia automaticamente, sfogliare nell'unità CD-ROM ed eseguire manualmente il file [install.exe].

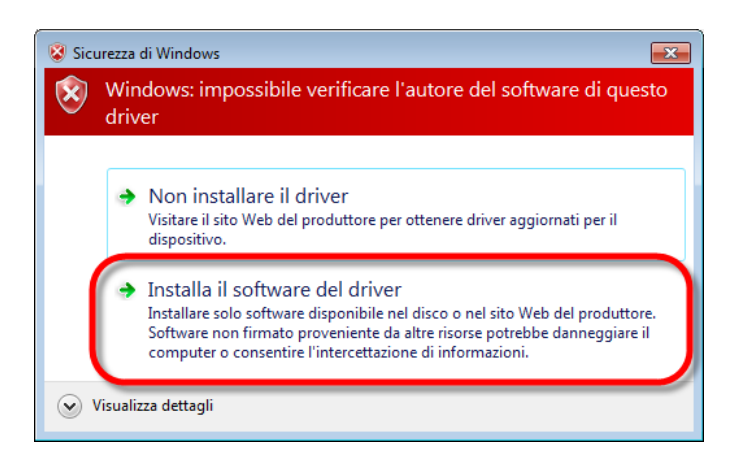

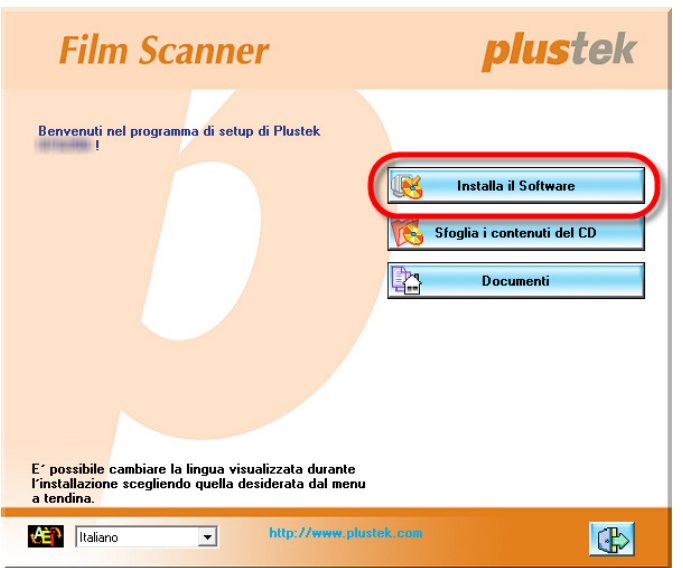

2. Fare clic sul pulsante [Si] button se viene visualizzata la finestra di dialogo [Controllo dell'account utente]. Se viene visualizzata la finestra con la procedura guidata, fare clic su [Avanti], e quindi fare clic su [Installa il software del driver] nella finestra [Sicurezza di Windows] e quindi fare clic su [Fine] nella finestra della procedura guidata.

3. Seguire le istruzioni sullo schermo per installare tutto il software necessario allo scanner.

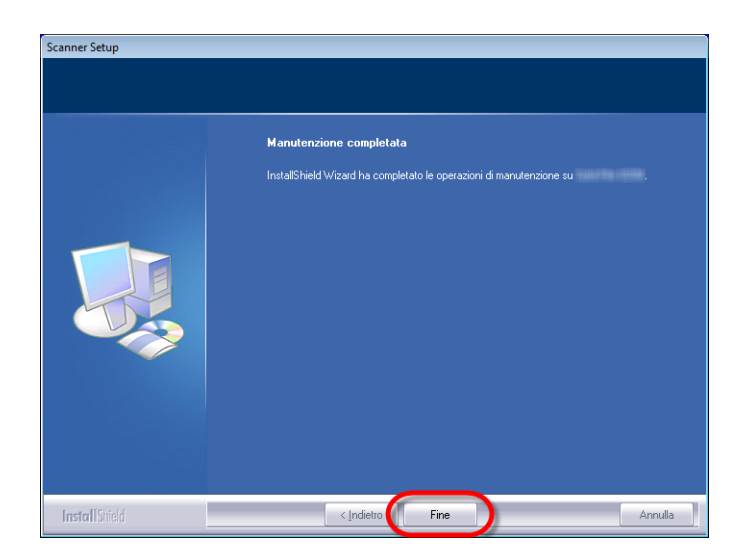

4. Quando il software è installato, chiudere tutte le applicazioni aperte e fare clic sul pulsante [Fine] per riavviare il computer.

Se l'installazione è riuscita, si trova una nuova icona QuickScan ............... QuickScan nella barra delle applicazioni di Windows indica se il software dello scanner è stato avviato correttamente e se scanner e computer comunicano tra loro.

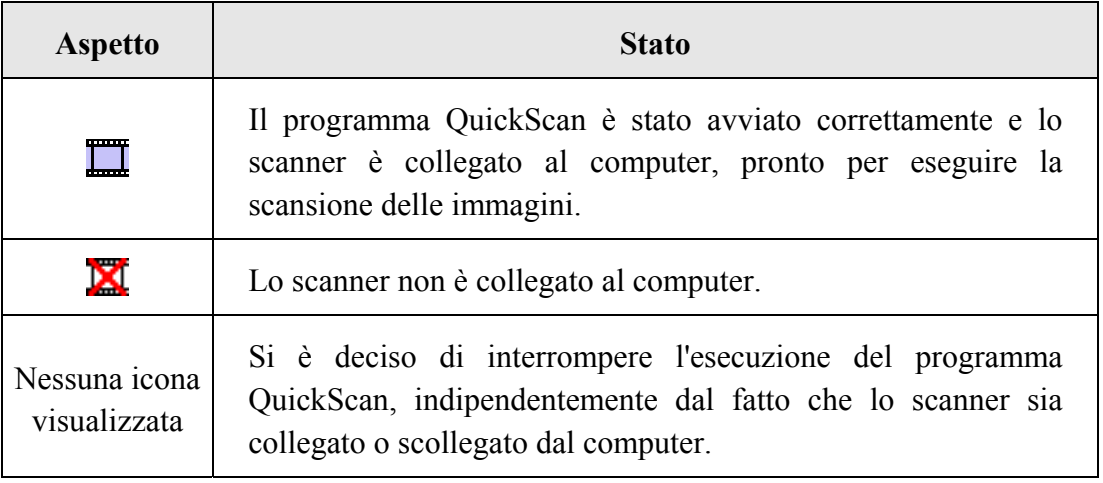

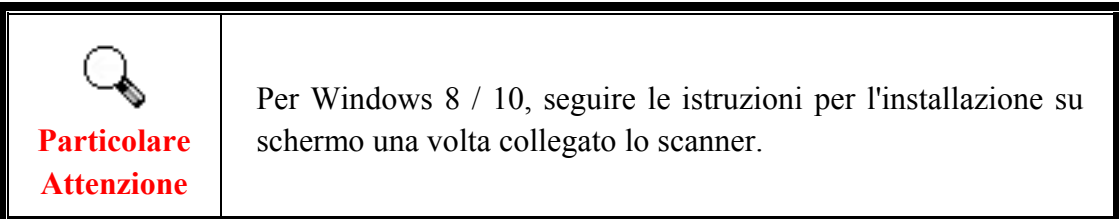

#### **Installazione manuale del software**

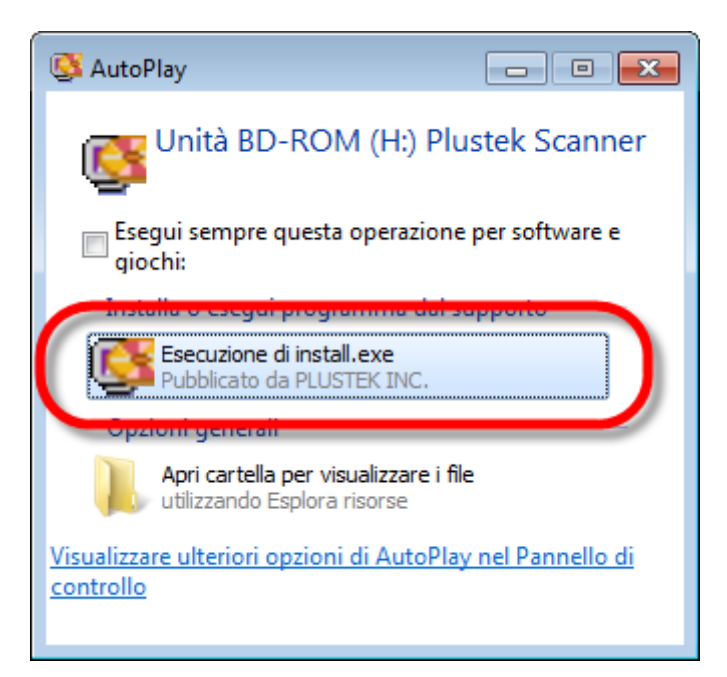

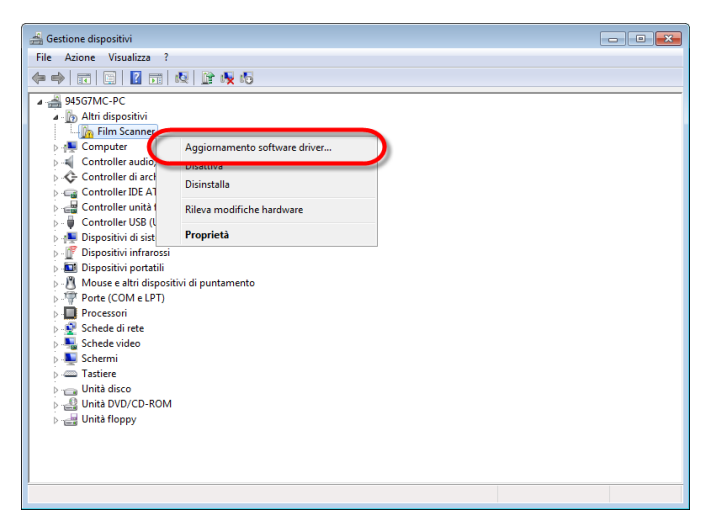

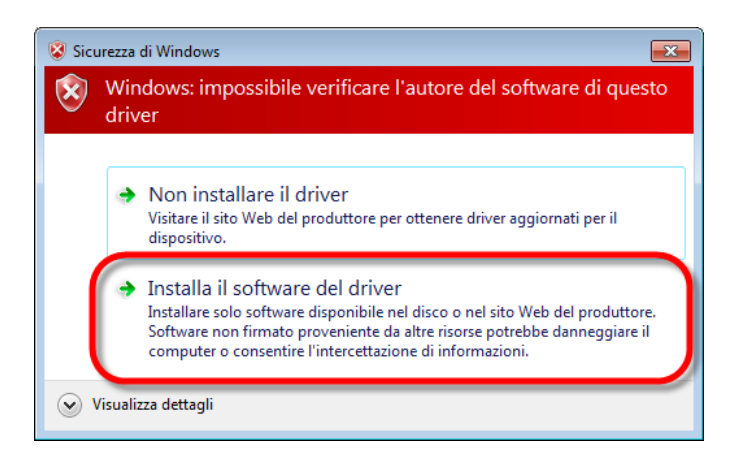

1. Inserire il CD di installazione fornito nell'apposita unità. Fare clic su [Esecuzione di install.exe] nel finestra [AutoPlay]. Se l'installazione non si avvia automaticamente, sfogliare nell'unità CD-ROM ed eseguire manualmente il file [install.exe]. Fare clic sul pulsante [Si] se viene visualizzata la finestra di dialogo [Controllo dell'account utente]. Seguire le istruzioni presentate nel messaggio della finestra di dialogo.

2. Nella finestra [Gestione dispositivi], fare clic con il tasto destro su questo scanner in [Altri dispositivi] e selezionare [Aggiornamento] software driver] dal menu popup. Fare clic su [Cerca il software del driver nel computer] nella finestra visualizzata, e fare clic sul pulsante [Sfoglia].

3. Nella finestra [Cerca cartella], selezionare la cartella o unità CD-ROM che contiene il driver dello scanner e fare clic sul pulsante [OK] per tornare alla schermata precedente. Fare clic sul pulsante [Avanti] e fare clic su [Installa il software del driver] se viene visualizzata la finestra [Sicurezza di Windows].

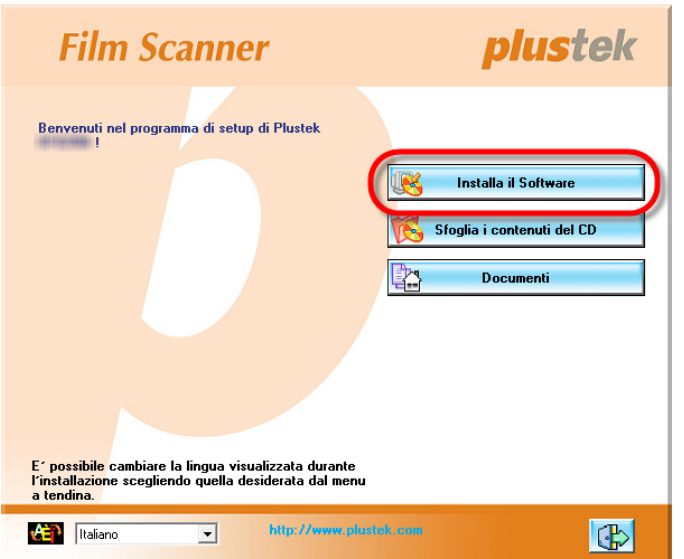

4. Seguire le istruzioni sullo schermo per installare tutto il software necessario allo scanner.

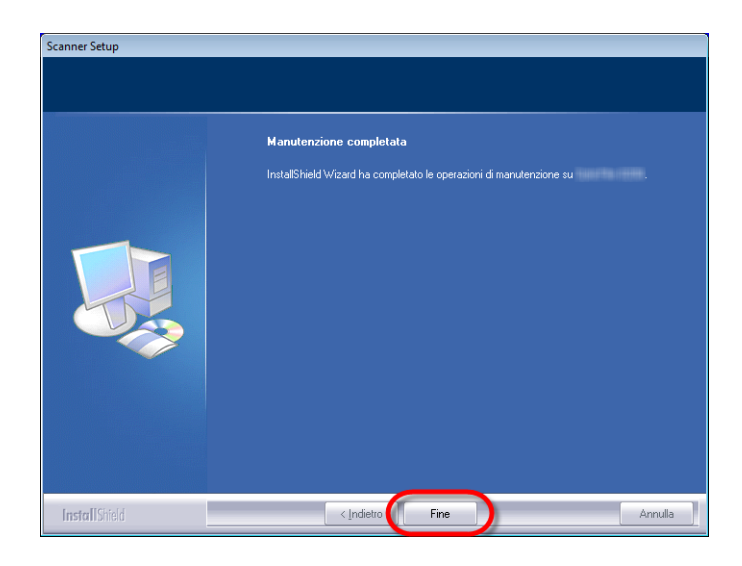

5. Quando il software è installato, chiudere tutte le applicazioni aperte e fare clic sul pulsante [Fine] per riavviare il computer.

### <span id="page-18-0"></span>**Risoluzione dei problemi relativi all'installazione del software**

Rileggere attentamente le operazioni descritte in questa guida e la Guida rapida all'installazione che accompagna lo scanner.

Se si continuano ad avere dei problemi, verificare che:

- Ci siano 10 GB di spazio libero sul disco rigido.
- y Lo scanner sia collegato a una presa e sia acceso.
- Si stia utilizzando il cavo USB fornito con lo scanner.
- y L'estremità quadrata del cavo USB sia inserita nel retro dello scanner.
- y L'estremità rettangolare del cavo USB sia connessa al retro del computer.

Nel caso in cui non ci si fosse attenuti alle procedure di installazione definite in questo manuale, disconnettere il cavo USB dallo scanner e reinstallare il software dal CD-ROM. Per farlo, fare clic su [Start], [Esegui], poi digitare [D:\Install] (in cui D rappresenta la lettera dell'unità del vostro CD-ROM). Seguire attentamente tutte le istruzioni relative all'installazione presentate nell'Installazione guidata. Riavviare il computer quando si verrà invitati a farlo e reinserire il cavo USB nello scanner a computer acceso.

#### <span id="page-19-0"></span>**Installazione del software SilverFast su Windows**

Lo scanner dispone dell'applicazione di scansione avanzata e ricca di funzionalità SilverFast. Inserire il DVD SilverFast nell'unità ottica e fare clic su [Esecuzione di xxxx.exe] per avviare l'assistente all'installazione, quindi seguire la guida illustrata di seguito per installare l'applicazione:

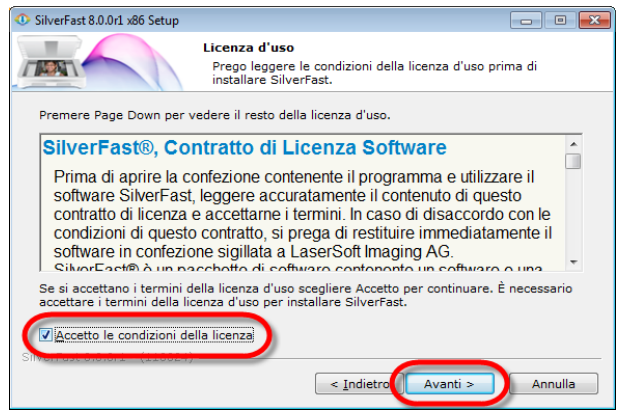

1. Osservare le istruzioni su schermo. Attivare la casella [Accetto le condizioni della licenza] e fare clic su [Avanti] per continuare.

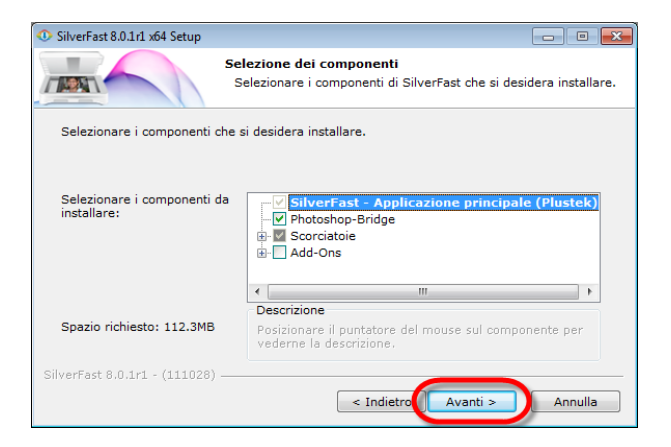

2. Selezionare i componenti da installare attivando la relativa casella. Quindi fare clic su [Avanti] per continuare.

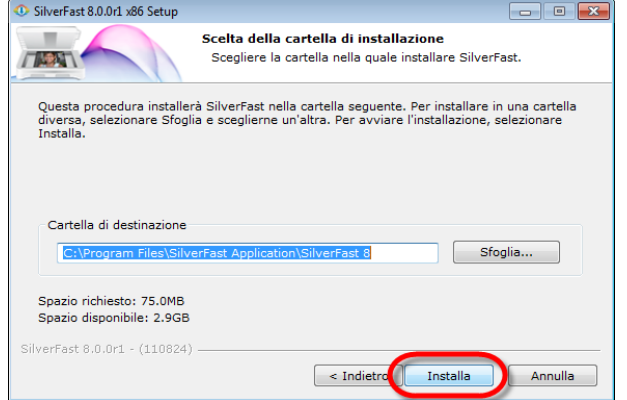

3. Per installare l'applicazione su un'altra cartella, inserire il percorso esatto nel campo [Cartella di destinazione] o fare clic su [Sfoglia…] per scegliere una cartella utilizzando la finestra di dialogo. Quindi fare clic su [Installa] per continuare.

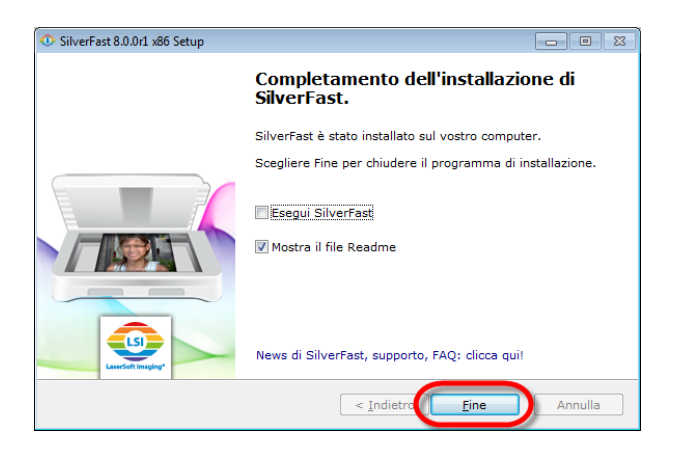

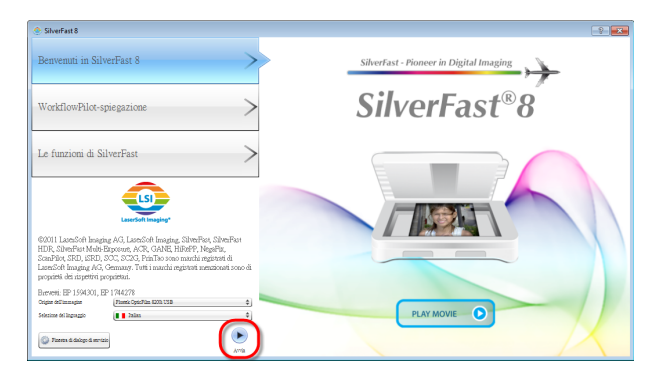

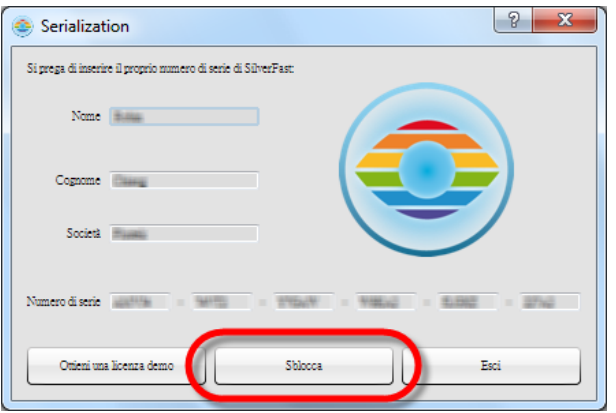

4. Al termine dell'installazione, attivare l'opzione da eseguire, quindi fare clic su [Fine] per uscire dal programma di installazione.

5. Avviare il programma SilverFast utilizzando il collegamento SilverFast sul desktop. Verificare [Origine dell'immagine] e [Selezione del linguaggio], quindi fare clic su [Avvia] per avviare il programma.

6. Una volta avviato il programma, inserire [Nome], [Cognome] e [Numero di serie], quindi fare clic su [Sblocca] per sbloccare SilverFast. Tenere il DVD SilverFast nel computer finché non si è sbloccato SilverFast. Il numero

di serie SilverFast si trova sulla parte anteriore della custodia DVD-ROM **SilverFast** 

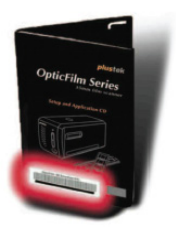

7. Attendere che venga avviato il programma. L'interfaccia principale dell'applicazione SilverFast appare come segue.

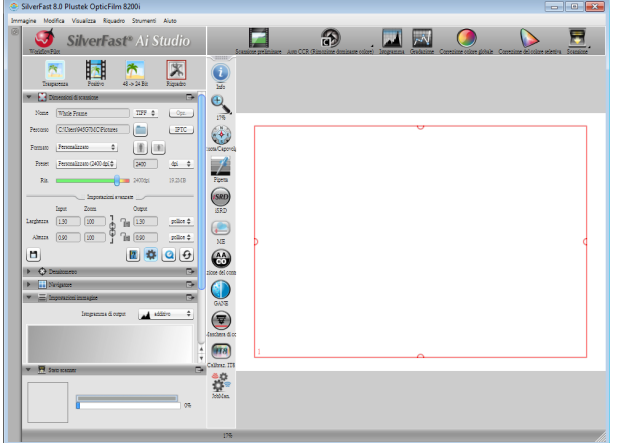

## <span id="page-21-0"></span>**Installazione su Mac OS X**

**Particolare Attenzione** 

 $000$ 

 $\Theta$  Licenza

 $\Theta$  Seleziona destinazione  $\Theta$  Tipo installazione · Installazione **Sommario** 

 $\left($  LSI  $\theta$  Introduzione  $\Theta$  Leggimi

Quando si installa lo scanner su Mac OS, non è necessario installare i driver dello scanner. I driver dello scanner sono già inclusi durante l'installazione di SilverFast.

Lo scanner dispone dell'applicazione di scansione avanzata e ricca di funzionalità SilverFast. Inserire il DVD SilverFast nell'unità ottica e fare clic su [SilverFast Install] per avviare l'assistente all'installazione, quindi seguire la guida illustrata di seguito per installare l'applicazione:

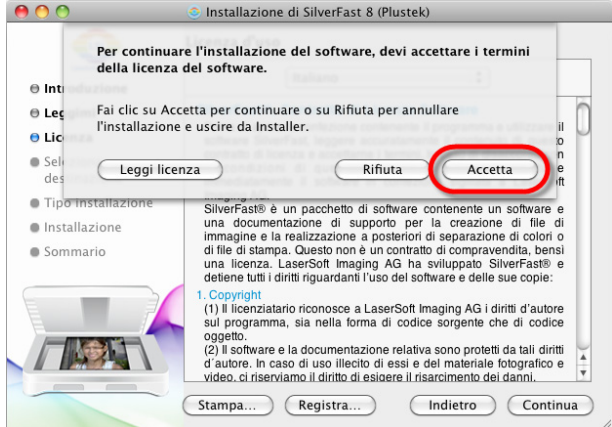

Installazione di SilverFast 8 (Plustek) Installazione standard su "Mac 106"

computer.

Verranno occupati 366,7 MB di spazio sul

Fai clic su Installa per eseguire l'installazione<br>standard di questo software per tutti gli utenti di<br>questo computer. Tutti gli utenti di questo<br>computer potranno utilizzare questo software.

1. Osservare le istruzioni su schermo. Quando viene richiesto di accettare i termini del contratto di licenza software, fare clic su [Accetta].

2. Fare clic su [Installa] per avviare l'installazione dell'applicazione.

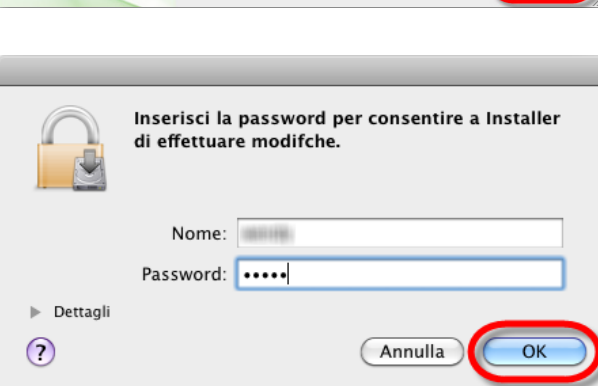

3. Inserire la [Password] dell'account utente attuale quando viene richiesta, quindi fare clic su [OK] per continuare.

Installa

 $($ Indietro

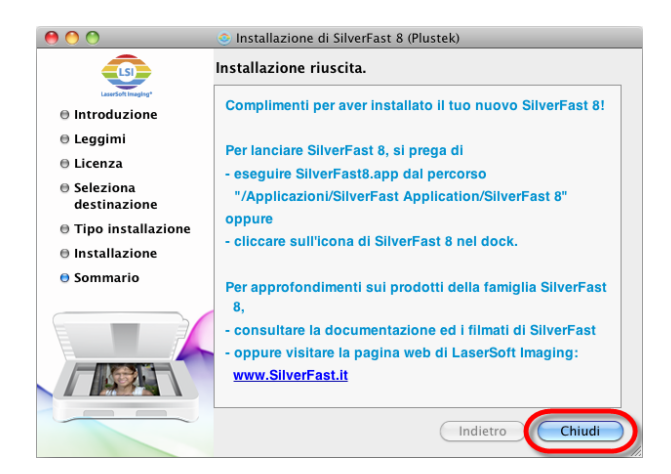

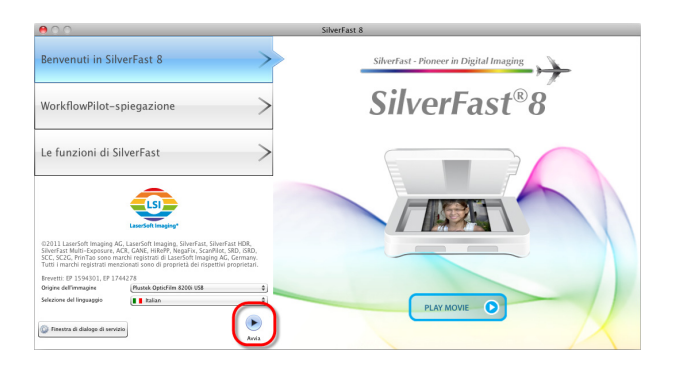

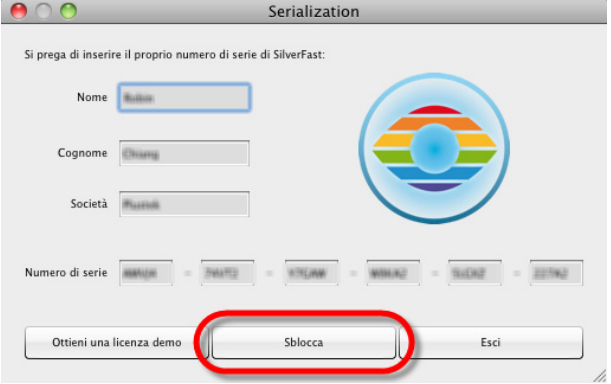

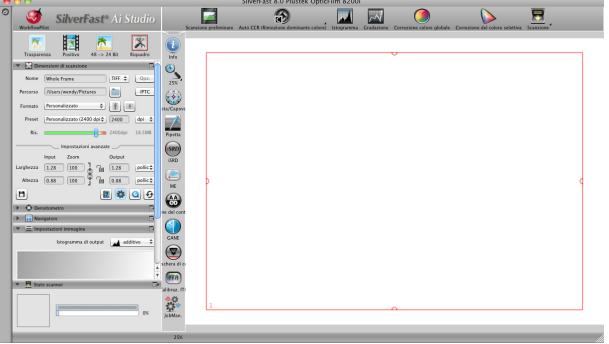

4. Al termine dell'installazione, fare clic su [Chiudi] per uscire dal programma di installazione.

5. Avviare il programma SilverFast utilizzando il collegamento SilverFast sul desktop. Verificare [Origine dell'immagine] e [Selezione del linguaggio], quindi fare clic su [Avvia] per avviare il programma.

6. Una volta avviato il programma, inserire [Nome], [Cognome] e [Numero di serie], quindi fare clic su [Sblocca] per sbloccare SilverFast. Tenere il DVD SilverFast nel computer finché non si è sbloccato SilverFast. Il numero

di serie SilverFast si trova sulla parte anteriore della custodia DVD-ROM SilverFast.

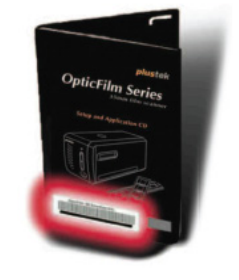

7. Attendere che venga avviato il programma. L'interfaccia principale dell'applicazione SilverFast appare come segue.

# **Capitolo II. Usare lo scanner**

<span id="page-23-0"></span>Il vostro scanner accetta diapositive e negativi 35mm. Alcuni programmi, tuttavia, hanno dei limiti per quanto riguarda le informazioni che sono in grado di gestire. Anche la capacità della memoria del computer e lo spazio disponibile sul disco rigido possono limitare la dimensione fisica del documento da scansire.

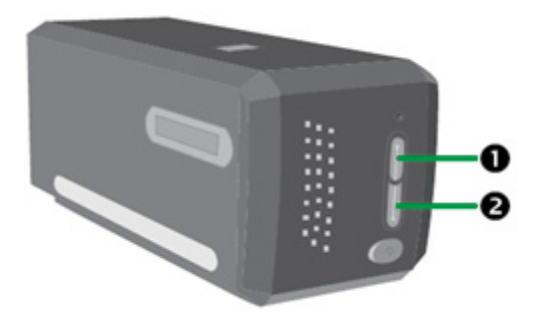

Ci sono differenti modi di operare con lo scanner:

- n Usando SilverFast lanciandolo premendo il bottone IntelliScan. Questo rogramma da solo vi permette di eseguire funzioni avanzate di scannerizzazione.
- o Usando le caratteristiche di QuickScan premendo il bottone QuickScan. Il programma "QuickScan regolazione" è automaticamente installato come programma del vostro scanner.

Un programma per l'elaborazione delle immagini è stato fornito insieme allo scanner sul CD-ROM di installazione. Consentirà di modificare e correggere le immagini scansite utilizzando una varietà di filtri, strumenti ed effetti.

QuickScan è un programma che consente di scansire facilmente immagini e testo senza che sia necessario lavorare direttamente all'interno di programmi per l'elaborazione delle immagini.

Per ulteriori informazioni su queste funzioni, consultare la Guida in linea di QuickScan (accessibile facendo clic sull'icona QuickScan , accanto all'icona dell'orologio della barra delle applicazioni di Windows, e scegliendo Guida in linea).

# **Particolare Attenzione**

I tasti IntelliScan e QuickScan possono essere utilizzati solo sul sistema operativo Windows.

### <span id="page-24-0"></span>**Usare il bottone di IntelliScan**

Il bottone IntelliScan vi abilita ad attivare l'allegato SilverFast, che ha caratteristiche avanzate di scannerizzazione, come Rimozione Polvere e Graffi, Eliminazione Appannamento e Noie di fondo, Ottimizzazione del Negativo…etc.

> Per dettagli delle regolazioni e delle caratteristiche di SilverFast, per favore fate riferimento al Manuale Utente SilverFast.

### **Usare il bottone QuickScan**

**Particolare Attenzione** 

Il bottone QuickScan vi abilita a scannerizzare immagini confortevolmente e salvarle automaticamente nell' album. Basta premere il tasto QuickScan nella parte anteriore dello scanner per avviare la scansione delle diapositive o dei negativi. Prima di eseguire la prima scansione con il tasto QuickScan, si consiglia di configurare le impostazioni di QuickScan in base alle proprie esigenze e preferenze.

### <span id="page-25-0"></span>**QuickScan Settaggio e Finestra di anteprima caratteristiche**

#### **Impostazioni QuickScan**

Cliccare con il tasto destro sull'icona  $\Box$  QuickScan, o cliccare due volte sull'icona QuickScan posizionata sulla barra di sistema Windows. Dal menu che appare, puntate su [Proprietà].

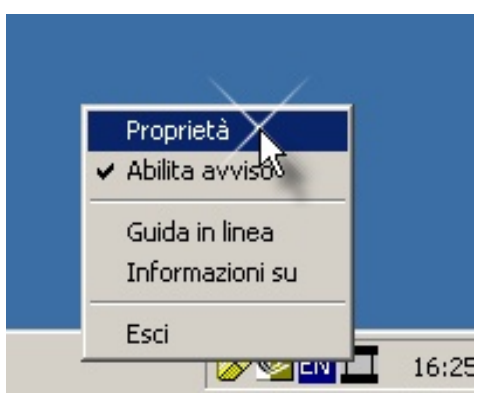

- Selezionate la [Scannerizzare dall'originale] (il materiale che deve essere scannerizzato), [Funzione] (il software di post-elaborazione da salvare o da elaborare), Il [Formato del file] (il formato con cui deve essere salvato), La [cartella di destinazione] (il percorso di salvataggio del file) e il [Nome di prefisso del file] (il nome del file, e il sofware automaticamente aggiungera 4 cifre partendo da 0000 per sequenze di scannerizzazion).
- y Controllate la finestra di opzioni di [Anteprima] per abilitare e/o confermare la procedura.
- y Selezionate le opzioni di [Auto Elaborazione].

Per favore considerate che la funzione [Intensifica Colore] è utilizzabile solo in modalità [Negativo]. La funzione [Adattamento Colore] è utilizzabile solo in modalità [Diapositiva]. La funzione [Densità Automatica] è utilizzabile in ambedue le modalità [Diapositiva] e [Film Negativo].

Comunque, in considerazione del differente metodo di processare il colore, la funzionalità [Auto Densità] e la funzionalità [Adattamento Colore] non possono essere utilizzate contemporaneamente.

La funzionalità di [Auto Rifilatura] feature sarà applicata automaticamente se la funzionalità di [Densità Automatica] è attivata.

- y Selezionate le opzioni Qualità di scansione: Potete modificare il [Modo di scansione], la [Risoluzione], i [Filtri], La [Luminosità], Il [Contrasto] e il settaggio della Scala.
- y Fare clic sul pulsante [Predefinito] se si desidera ripristinare le impostazioni predefinite.
- y Fare clic sul pulsante [Chiudi] per salvare le impostazioni finali ed uscire dalla finestra QuickScan.

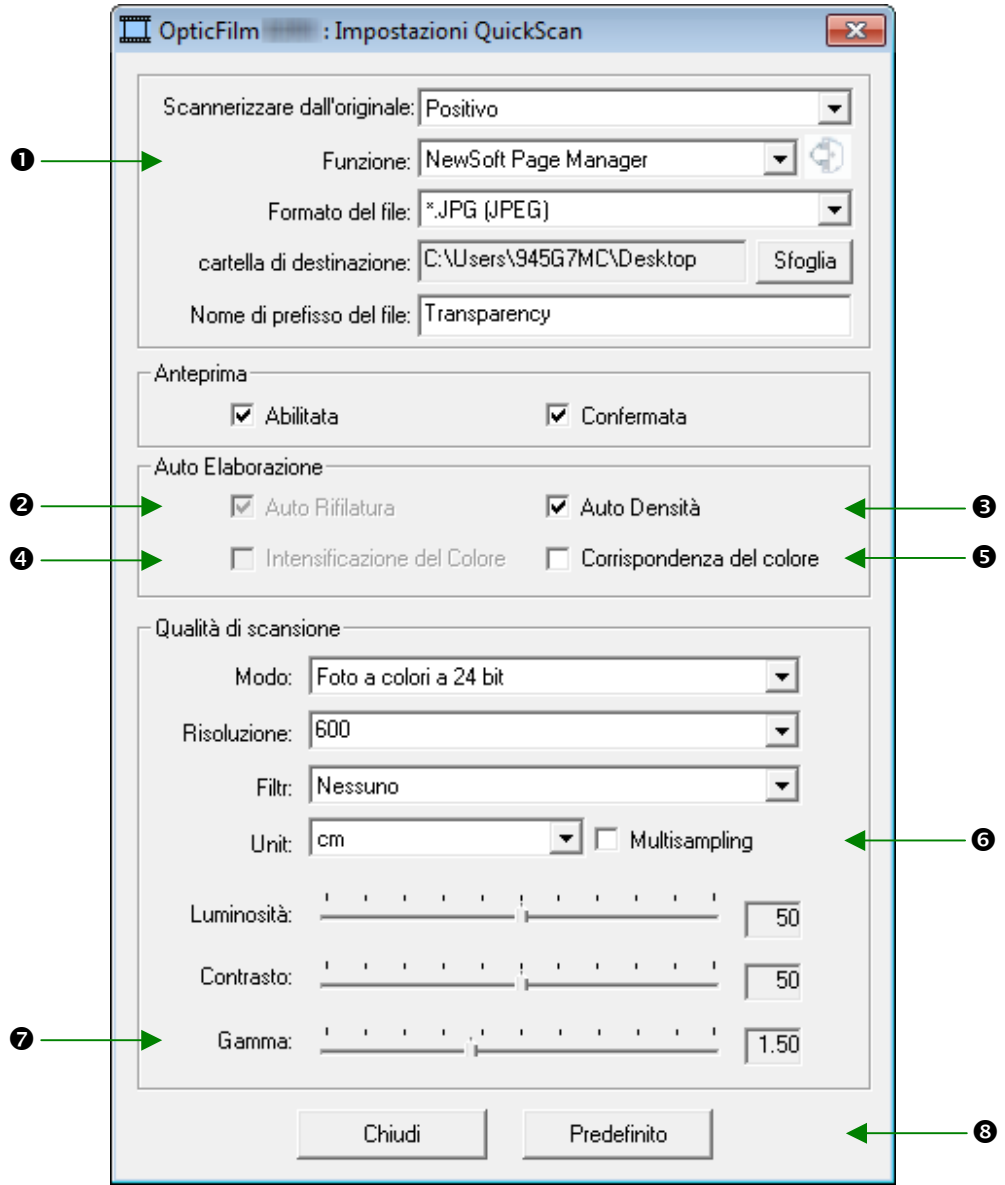

#### **Importanti impostazioni di scansione**

#### **O** Funzione

Questo menu include le funzioni File, Page Manager, Photoshop, che consentono di determinare quale software usare per la post-elaborazione delle immagini digitalizzate.

#### o **Auto Rifilatura**

Quando questa casella è selezionata, il programma QuickScan identificherà le dimensioni dell'immagine che si è scansita e ne ritaglierà i margini. Ciò che verrà ritagliato sarà un quadrato o un rettangolo, nel senso che non verranno seguiti i contorni di immagini dalle forme strane.

#### p **Automatica Densità**

Facendo clic su questa casella verrà automaticamente regolato l'Istogramma per rendere più nitida l'immagine scansita. Questo avviene incrementando la differenza tra toni di colore.

Questa caratteristica è disponibile in ambedue I modi Trasparenti e Film Negativi.

#### q **Intensificazione del Colore**

Questa caratteristica compensa la sottoesposizione dei negativi sul canale del Blue Verde.

Se questa caratteristica è spuntata, i tempi di pre-scansione e scansione non saranno incrementati significativamente.

Questa caratteristica sarà utilizzabile solo in modo Negativo.

#### $\Theta$  Corrispondenza del colore

Questa caratteristica utilizza una particolare tecnica di corrispondenza per mantenere I colori tra quelli che voi ricavate e l'immagine originale.

Questa caratteristica è disponibile solo in modalità Trasparenza.

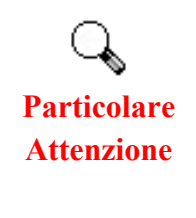

Dovuto al differente sistema di analisi del colore, le caratteristiche Densità Automatica e Corrispondenza del Colore non possono essere applicate contemporaneamente. Se è spuntata la Densità Automatica, successivamente la Corrispondenza del Colore sarà in stato esclusione grigio e non utilizzabile. In modo analogo, se la Corrispondenza del Colore è spuntata, la Densità Automatica sarà in stato esclusione in grigio e non utilizzabile.

#### $\Theta$  Multisampling

Per una scansione rapida, deselezionare Quality Mode (Modalità qualità) per ignorare il Multisampling.

Per minimizzare i disturbi, la funzione Multisampling esegue 4 scansioni durante la digitalizzazione e poiché i disturbi cambiano ad ogni scansione, unendo le immagini i disturbi dono eliminati là dove sono rilevate inconsistenze.

#### $\odot$  Gamma

Il gamma dell'immagine viene utilizzato per regolare i colori dell'immagine che verrà acquisita dal computer. Modificando il gamma, è possibile modificare l'intervallo dei toni del canale di colore selezionato. I valori del gamma rappresentano principalmente una misura della luminosità dei colori. Più alto è il valore di gamma di un colore, più chiaro sarà quel colore.

#### $Q$  Predefinito

Cliccando su questo tasto resettate I valori di tutte le impostazioni di questa funzione ai loro valori di default.

#### **Finestra di Anteprima**

Questa finestra è operativa solo se è operational if [Abilitata] e [Confermata] sono ambedue spuntate nella sezione [Anteprima]. Si apre quando si preme il tasto QuickScan.

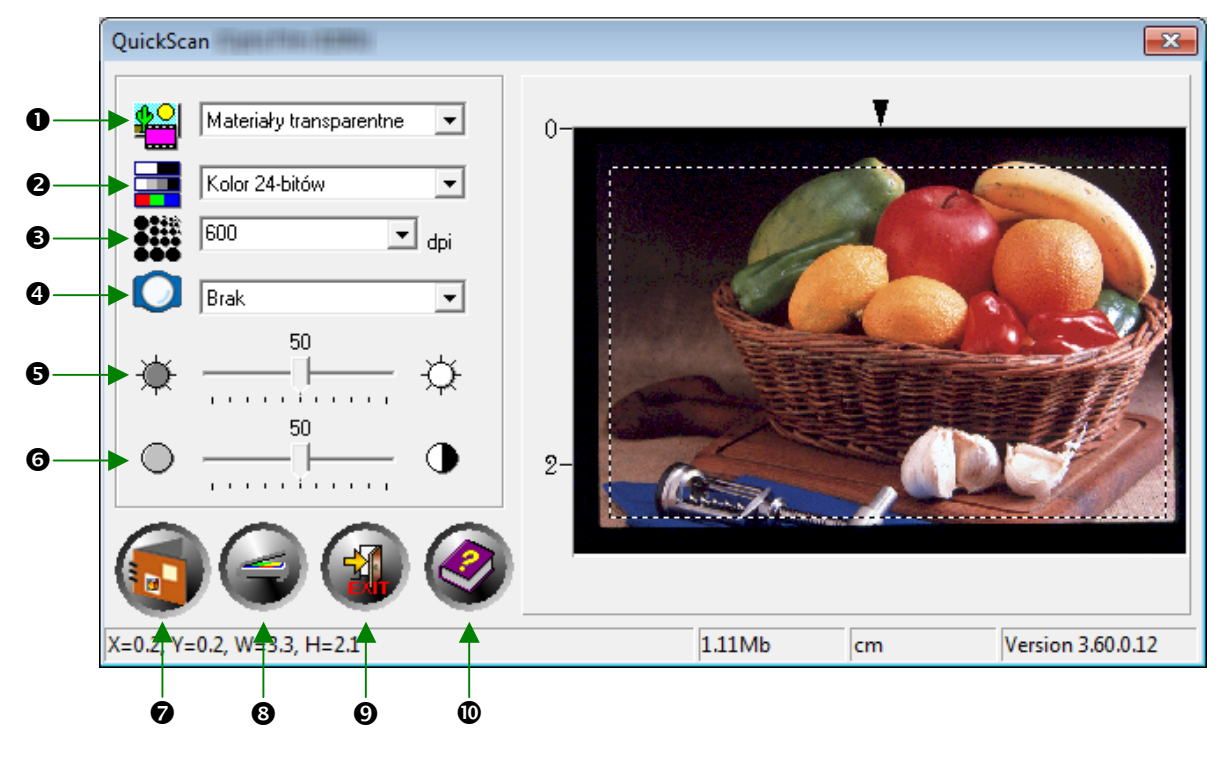

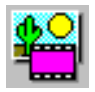

- **O** Origine Indica allo scanner il metodo che si vuole utilizzare per eseguire la scansione di documenti o immagini.
- **Diapositiva** Utilizzate questa modalità per scannerizzare fotogrammi trasparenti.
- **Negativo**  Utilizzare questa modalità per la scansione dei negativi.

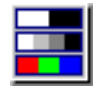

o **Modo di scansione -** Segnala allo scanner il tipo di documento che si intende acquisire. Ci sono tre settaggi da scegliere:

- **8-bit scala dei grigi** scansisce in 256 tonalità di grigio, conferendo profondità e rotondità a immagini o foto in bianco e nero.
- **16-bit scala dei grigi** –esegue la scansione in più di 65.000 toni di grigio, migliorando il realismo delle immagini in bianco e nero.
- **24-bit Colore**  scansisce in milioni di colori per un realismo da fotografia. Scegliete questa modalità per scannerizzare Diapositive a colori o negativi.

**48-bit Colore** –esegue la scansione in miliardi di colori per un'elaborazione professionale delle immagini che richiedono precisione e uniformità dei colori.

p **Risoluzione -** La risoluzione viene misurata in punti per pollice (dpi, "dots per inch"). Più alta è la risoluzione, più particolareggiata risulterà l'immagine.

**Q** Filtri - I filtri servono a migliorare le proprie scansioni consentendo di aumentare il contrasto oppure eliminare eccessiva granularità e distorsione.

#### **Senza:**

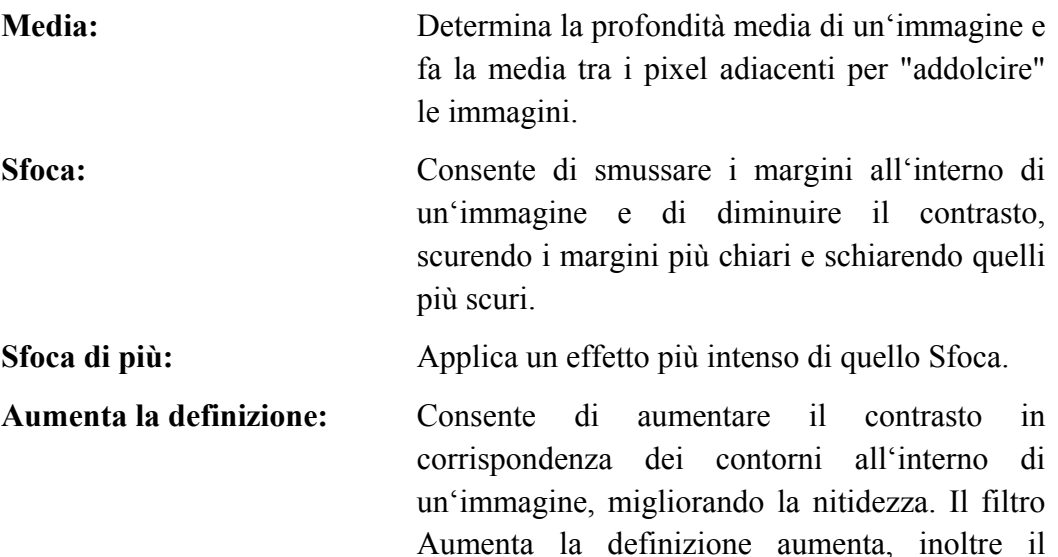

**Aumenta ancora la definizione:** Aumenta ulteriormente il contrasto.

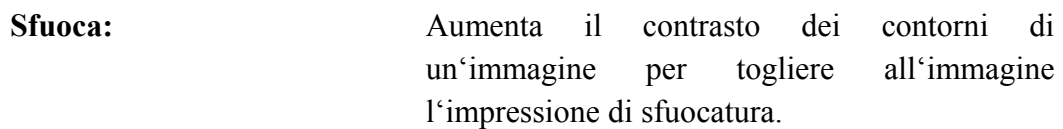

contrasto facendo diventare ancora più scuri i contorni che lo sono già e più chiari quelli chiari.

r **Luminosità -** E' la quantità di luce concentrata su un documento mentre viene scansito.

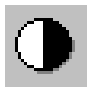

s **Contrasto -** Il contrasto modifica la tonalità di un'immagine diminuendo i valori dei mezzi toni e incrementando quelli dei toni alti e bassi.

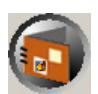

t **Scannerizzare –**Esegue la scansione e salva le diapositive o i negativi utilizzando le impostazioni attuali.

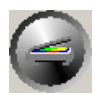

u **Anteprima –**Esegue una scansione preliminare per visualizzare l'anteprima di una diapositiva o un negativo.

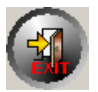

**V O** Esci –Esce dal programma.

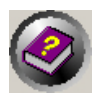

w **Aiuto in linea –**Apre Aiuto in linea.

# **Chapter III. Scansione di base**

<span id="page-31-0"></span>Il programma QuickScan consente di eseguire la scansione di varie diapositive o vari negativi in rapida successione senza dover utilizzare ogni volta un'interfaccia utente o delle impostazioni complicate. Le seguenti istruzioni passo passo servono come guida a tale scopo.

### **Fase 1. Accendere lo scanner**

Assicurarsi che i cavi USB e di alimentazione dello scanner siano collegati correttamente e che lo scanner sia acceso premendo il tasto di alimentazione. Il LED si accende ad indicare che il dispositivo è acceso.

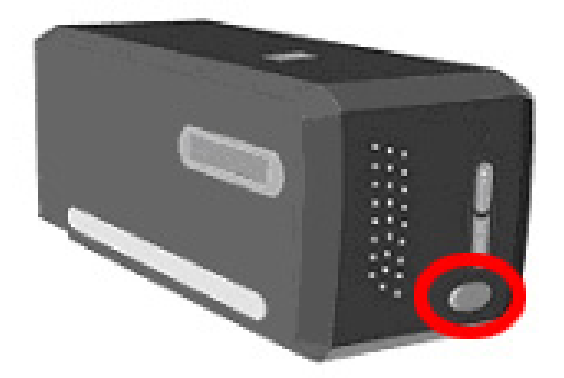

### **Fase 2. Posizionare la pellicola nel supporto**

Utilizzare i supporti per diapositiva o negativo per fissare la diapositiva o il negativo per la scansione. Per ulteriori informazioni, fare riferimento a vedere "**Portafotogramma**"

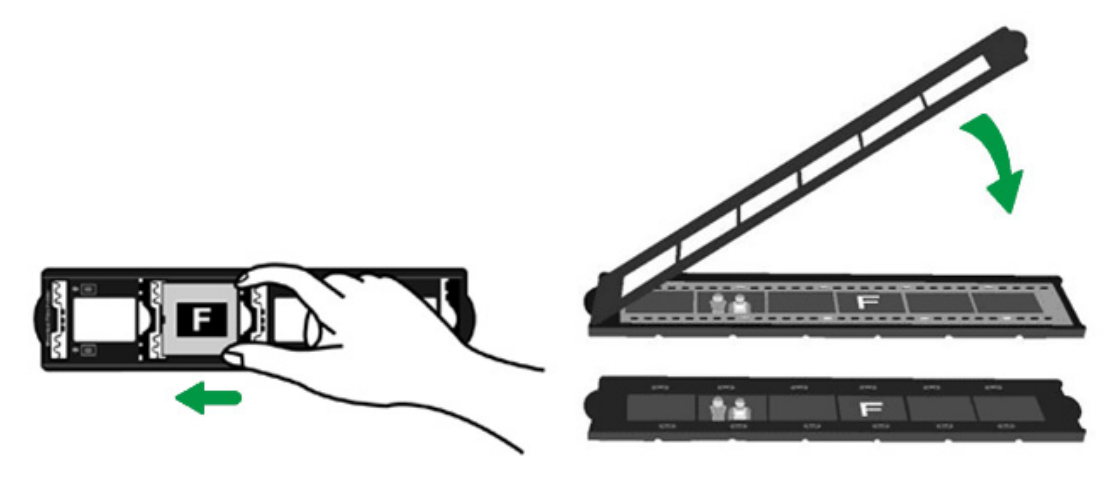

### <span id="page-32-0"></span>**Fase 3. Inserire il portafotogramma**

Inserire il portafotogramma nello scanner attraverso il copripolvere. Il portafotogramma può essere inserito da ambedue i lati. Il portafotogramma indicizzerà ogni fotogramma usando le dentellature sul lato delle rotaie.

Per favore lasciate 40 cm di spazio da ambedue I lati dello scanner per inserire e rimuovere il porta diapositive.

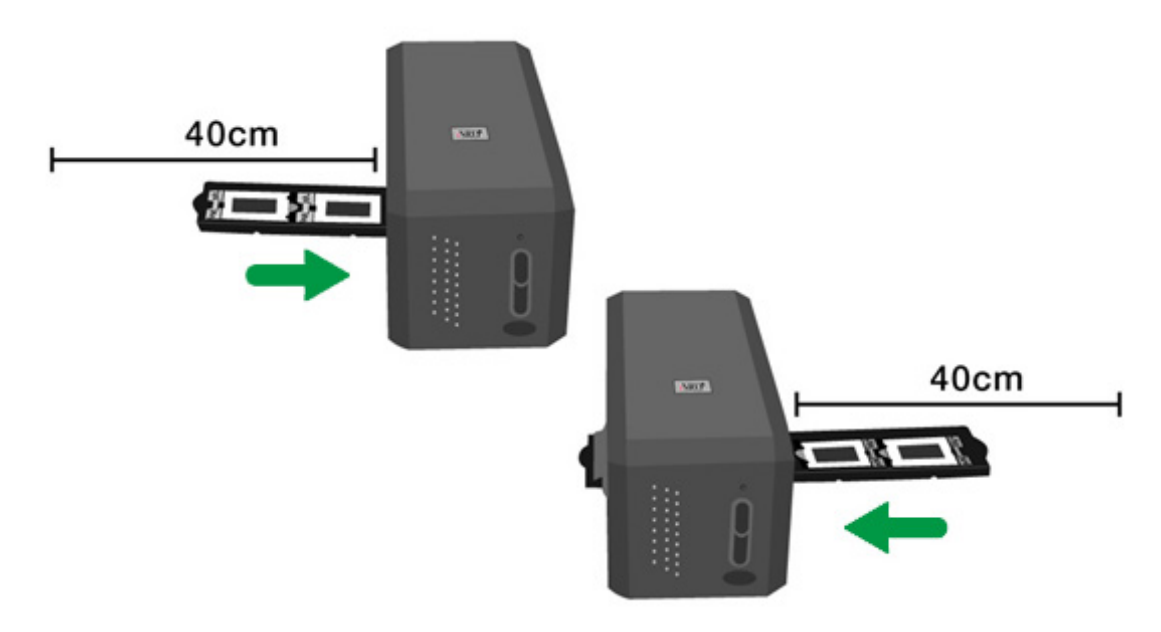

• Potete sentire il portafotogrammi fermarsi nella sua posizione di indice. Comunque, prima di azionare la scannerizzazione, per favore spingete e tirate gentilmente il porta fotogrammi per essere sicuri che il portafotogrammi è nella posizione corretta. • Nella parte più in alto del porta fotogramma potete vedere 'Mounted Slide Holder' o 'Filmstrip Holder'. Tenete sempre questo lato in su per un risultato corretto della scansione. Mounted Film Holder **Filmstrip Holder Particolare Attenzione**  • Il portafotogramma dovrebbe essere inserito dolcemente nello scanner. Non spingete forte il portafotogramma.

### <span id="page-33-0"></span>**Fase 4. Premere il tasto QuickScan**

Assicurarsi che i supporti per diapositiva o negativo si trovino nella posizione indicizzata per garantire corretti risultati di scansione. Premere il tasto QuickScan per avviare la scansione.

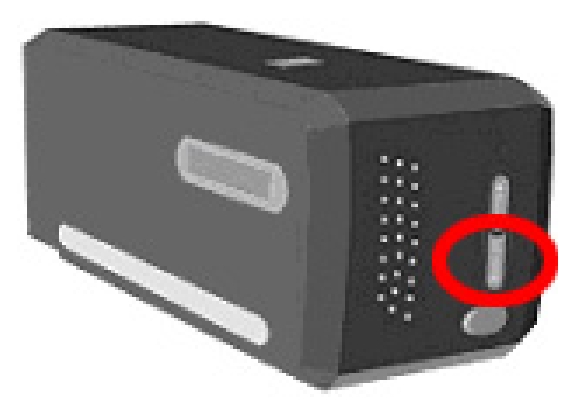

### **Fase 5. Configurare impostazioni QuickScan**

Se si sono selezionati [Abilitata] e [Confermata] nella sezione [Anteprima] della finestra delle impostazioni QuickScan, viene aperta una finestra di anteprima in cui è possibile regolare di nuovo le impostazioni in base alle proprie esigenze. Per ulteriori informazioni sulle impostazioni disponibili, fare riferimento a "Capitolo II, Finestra di Anteprima".

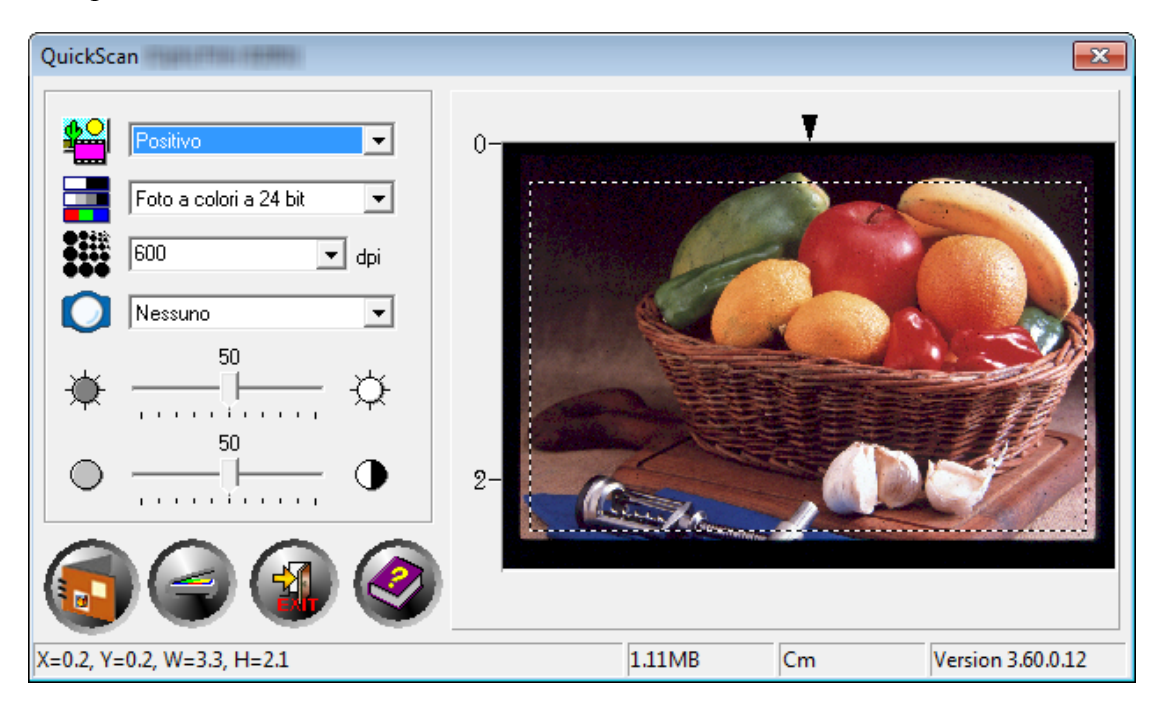

### <span id="page-34-0"></span>**Fase 6. Terminare la scansione**

Una volta controllato che tutte le impostazioni sono quelle desiderate, fare clic sul tasto [Scannerizzare] per eseguire la scansione finale e salvarla sul disco rigido.

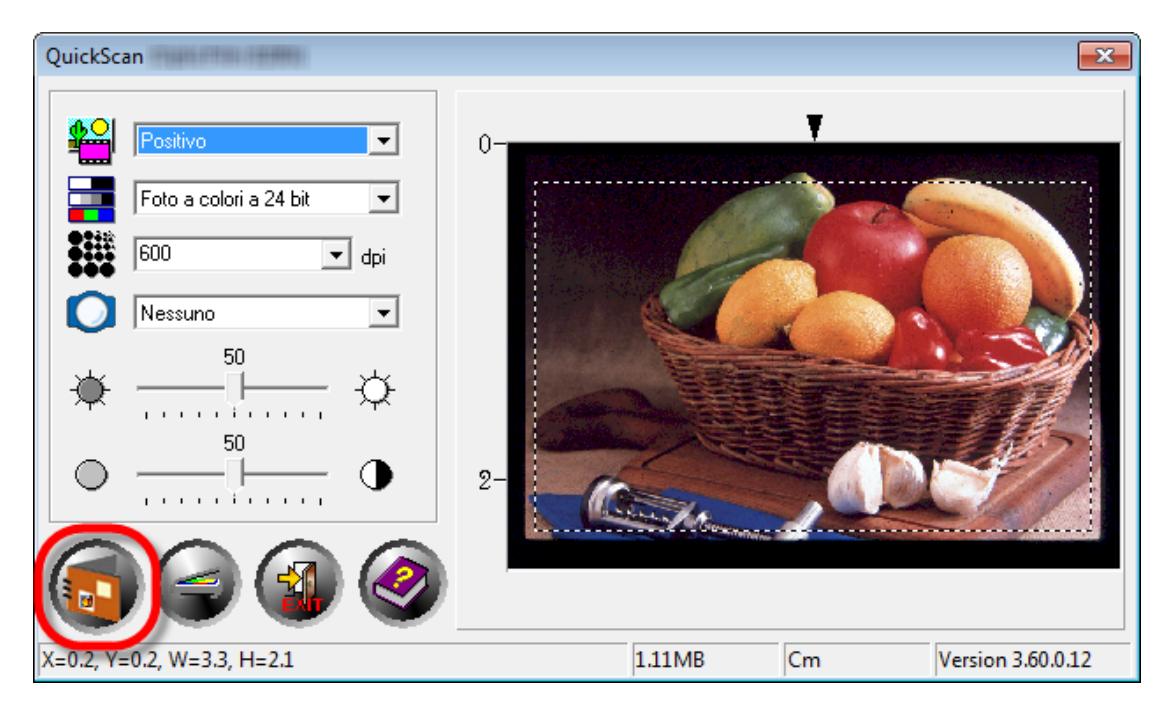

# **Appendice A: Risoluzione dei problemi**

### <span id="page-35-0"></span>**Collegamento dello scanner**

La prima cosa da fare quando ci sono dei problemi di connessione con lo scanner, è quella di controllare tutte le connessioni fisiche. L'icona QuickScan  $\Box$  nella barra delle applicazioni di Windows indica se il software dello scanner è stato avviato correttamente e se scanner e computer comunicano tra loro.

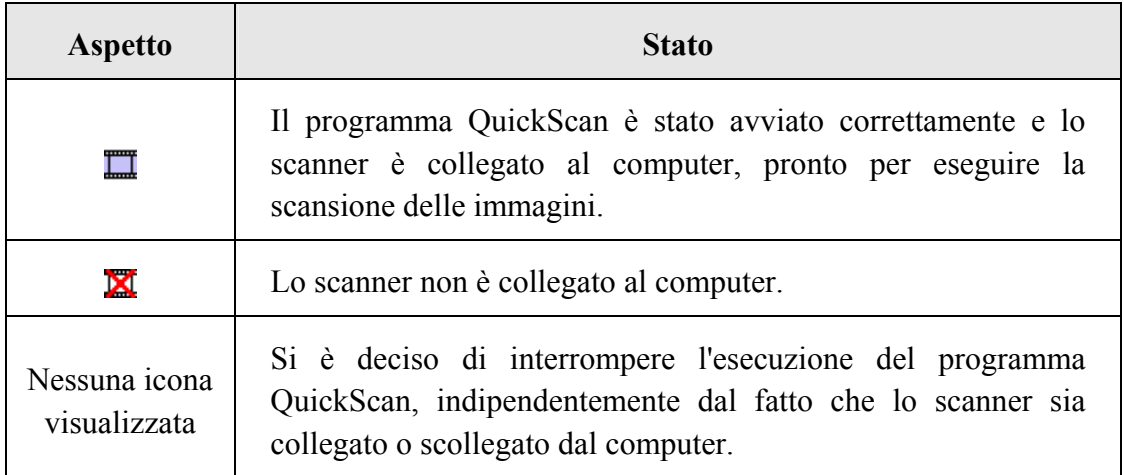

Se in Windows viene rilevato lo scanner scollegato, viene visualizzato il messaggio seguente:

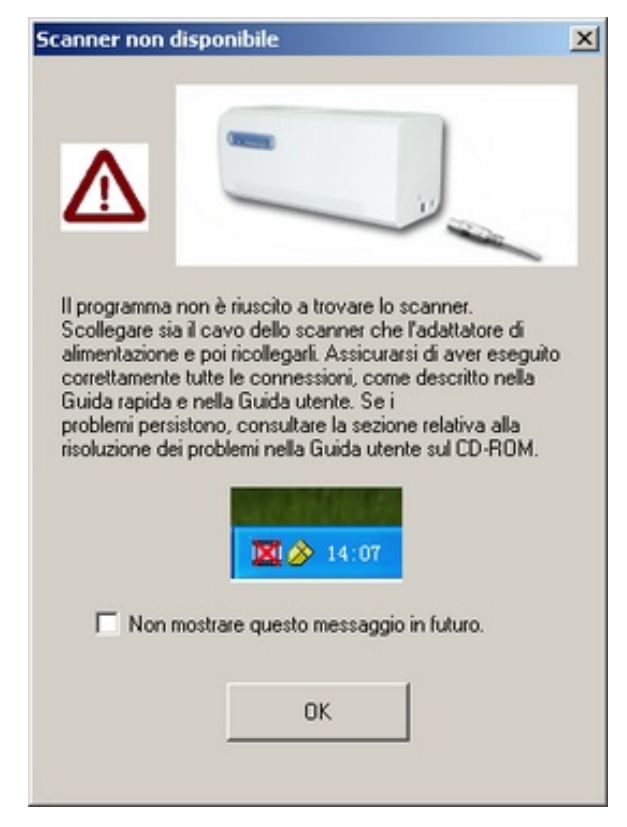

<span id="page-36-0"></span>Se si preferisce che il messaggio non venga più visualizzato:

- y Selezionare la casella di controllo di [Non mostrare questo messaggio in futuro] nella finestra del messaggio, quindi fare clic sul [OK].
- $\bullet$  Fare clic sull'icona QuickScan  $\Box$  nella barra delle applicazioni di Windows. Deselezionare [Abilita avviso] nel menu visualizzato. Fare clic sul pulsante [No] nella casella di messaggio visualizzata.

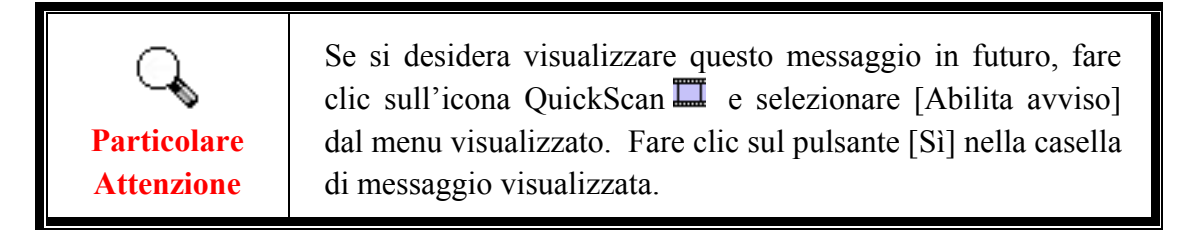

### **Problemi con la scansione**

La maggior parte dei problemi può essere facilmente risolta, di seguito sono elencate alcune delle domande più frequenti e la soluzione raccomandata.

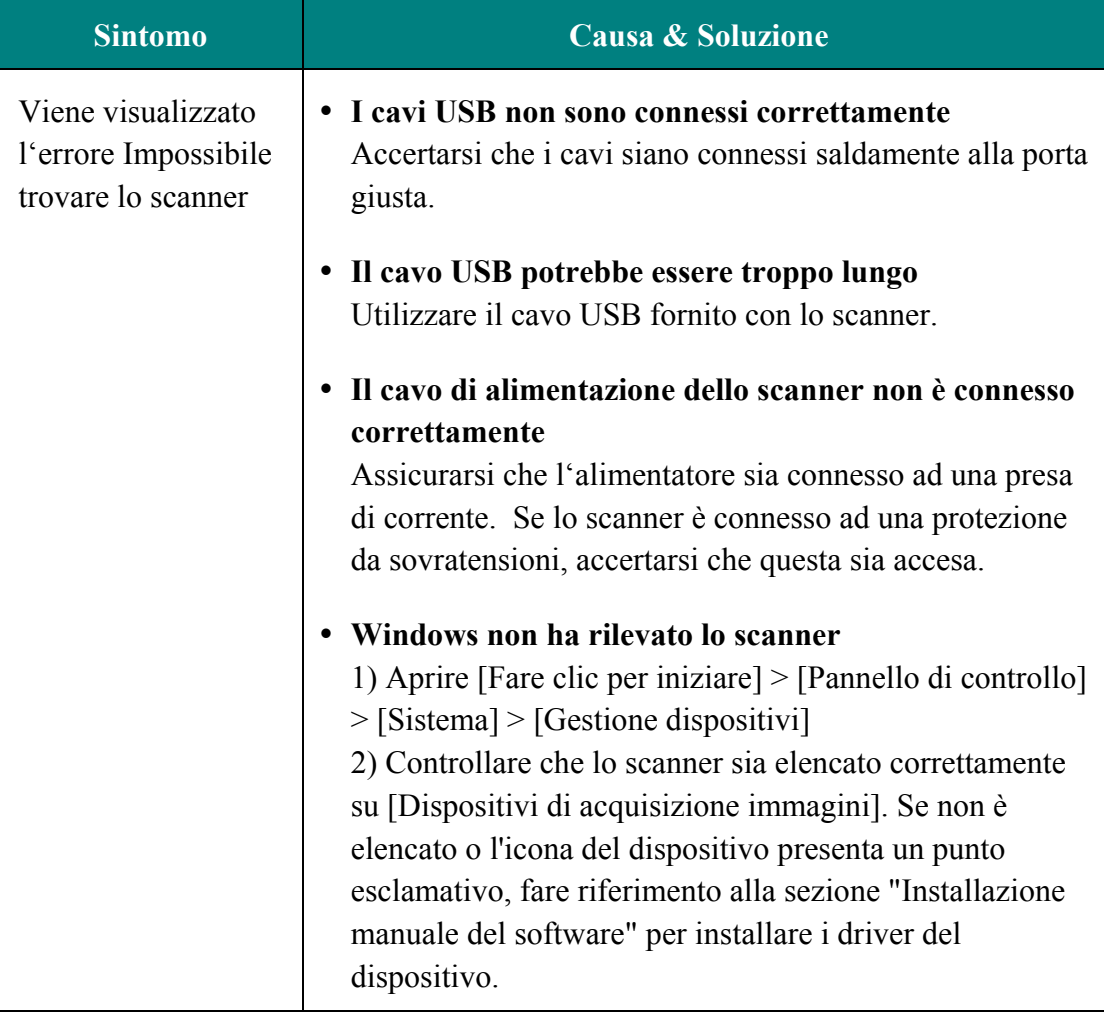

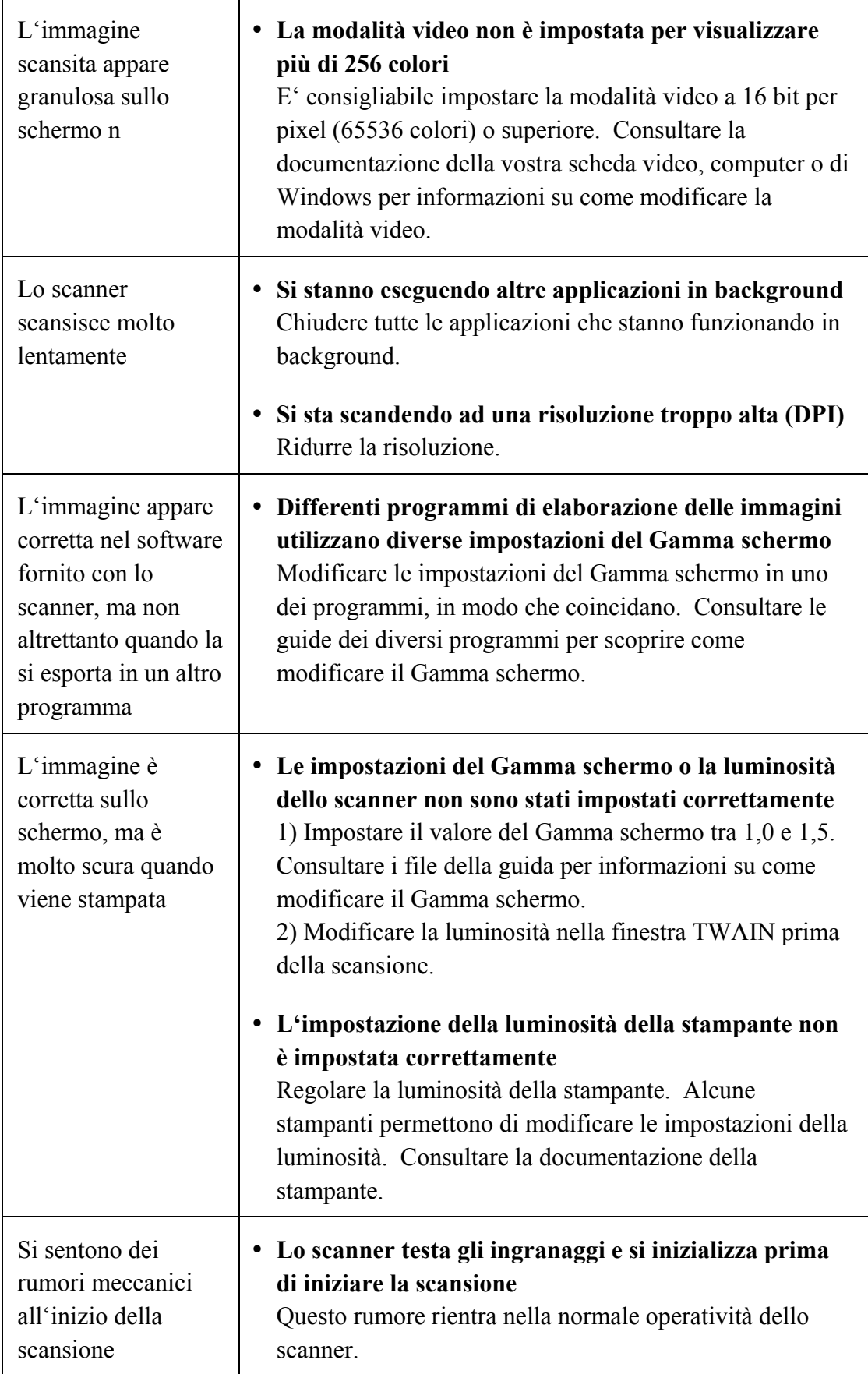

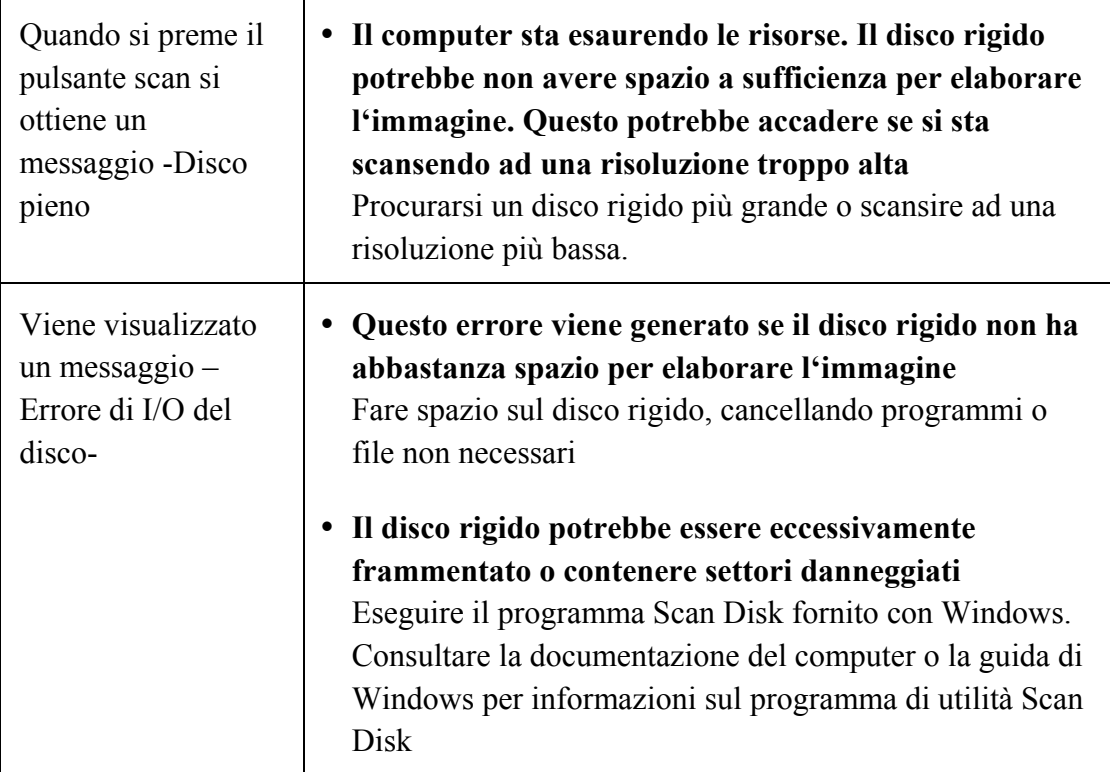

# **Appendice B: Specifiche[4](#page-39-1)**

<span id="page-39-0"></span>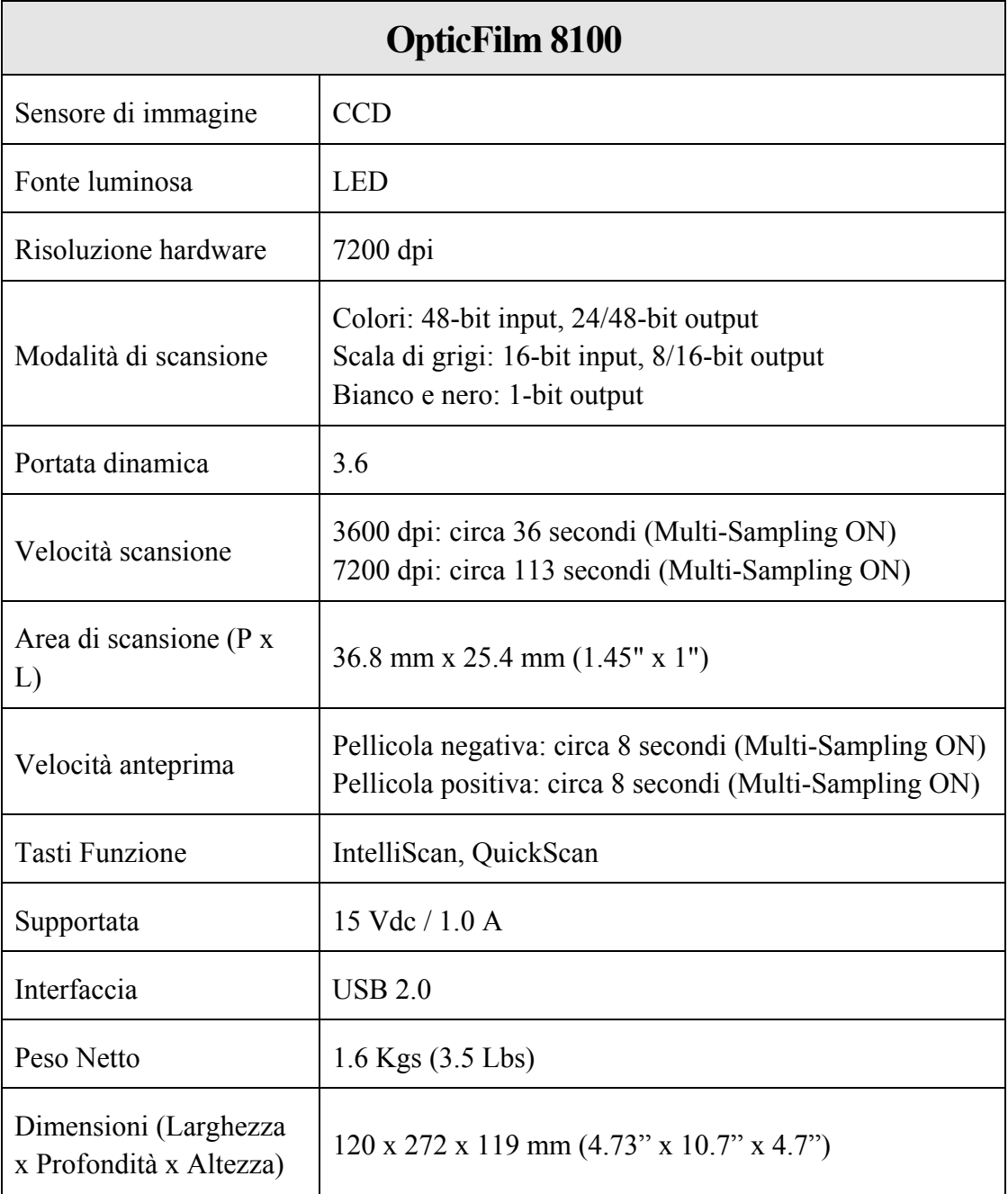

<span id="page-39-1"></span> 4 Specifiche di Hardware può essere sostituito in qualsiasi momento senza preavviso.

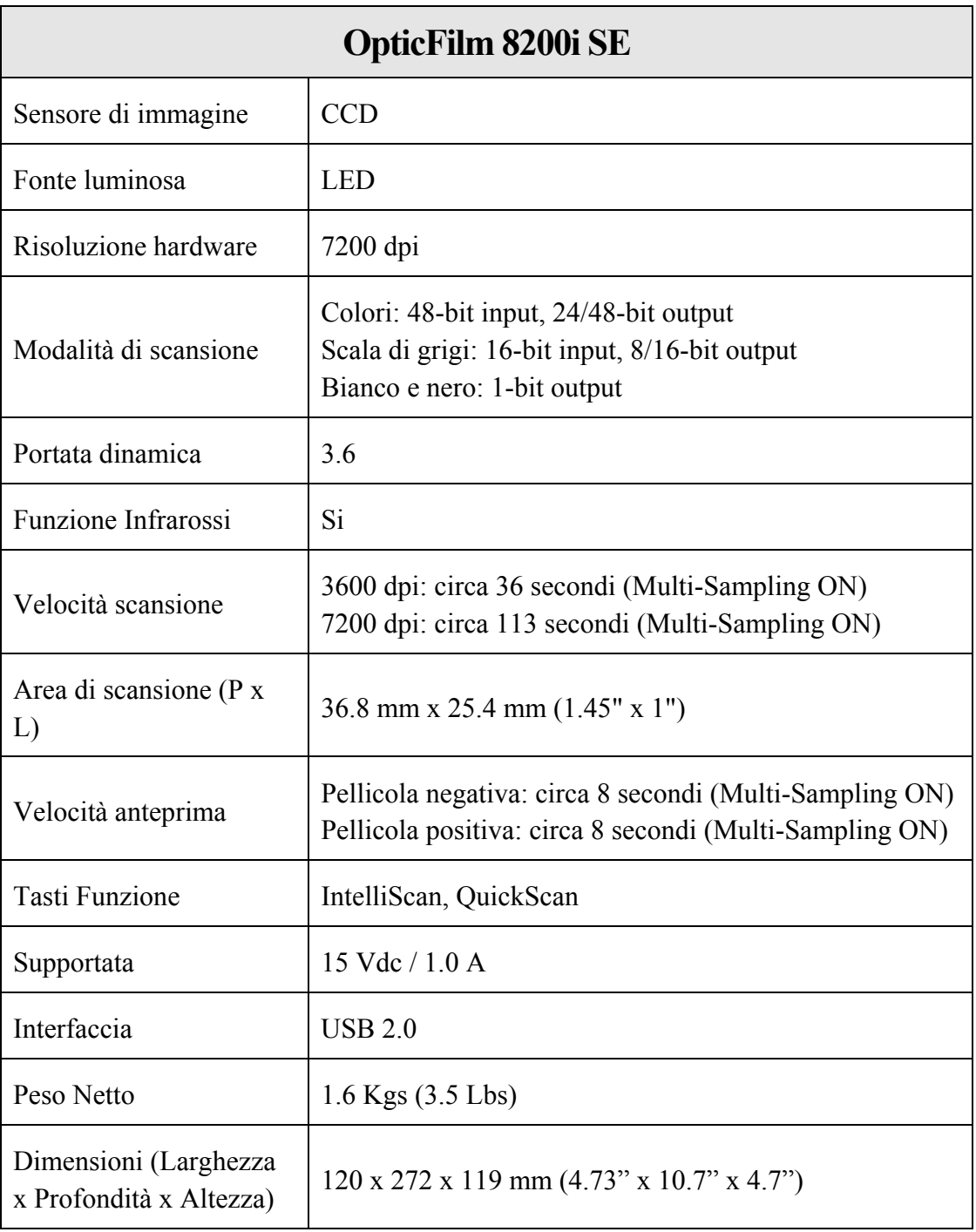

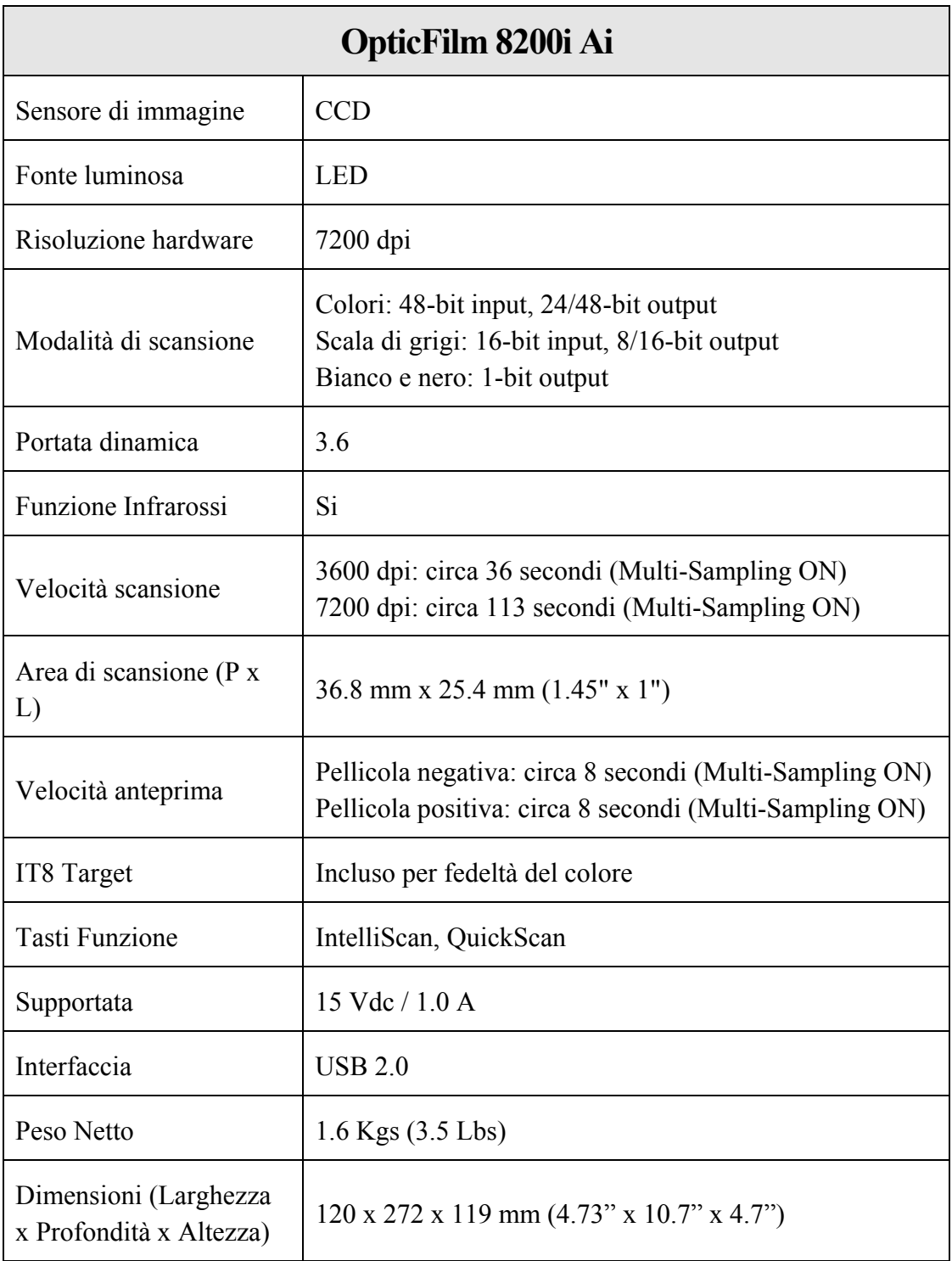

# **Appendice C: Servizio clienti e garanzia**

<span id="page-42-0"></span>Se si dovessero avere dei problemi con lo scanner, rivedere le istruzioni di installazione e i suggerimenti per la risoluzione dei problemi contenuti in questa guida.

Visiti il nostro sito Internet [http://www.plustek.com](http://www.plustek.com/) per avere maggiori informazioni sul servizio clienti. Onde evitare ritardi, assicurarsi di avere le seguenti informazioni:

- y **Nome dello scanner e numero del modello**
- y **Numero di serie dello scanner (Situato sul retro dello scanner)**
- y **Una descrizione dettagliata del problema**
- y **Marca e modello del computer**
- y **Velocità della CPU (Pentium 133, ecc.)**
- y **Sistema operativo utilizzato e BIOS (opzionale)**
- y **Nome del/dei prodotti software, numero di versione o release e produttore del software**
- y **Altri dispositivi USB installati**

### **Informazioni su Supporto e Assistenza**

Ove apprpriato si tratta del periodo che specifica la disponibilità delle parti di ricambio e delle informazioni sull'aggiornamento dei prodotti. Chiedere ai distributori e ai fornitori locali informazioni su parti di ricambio e sull'aggiornamento dei prodotti.

Informazioni richieste dalla Misura per l'implementazione pertinente. Rivolgersi ai distributori e ai fornitori locali le informazioni relative al rapporto della prova della Misura per l'implementazione.

Non smaltire i prodotti se prima non si sono ricevute informazioni dai distributori e dai fornitori locali in merito alle procedure corrette al fine di ridurre l'impatto ambientale adottando metodi e procedure corretti.

Per smaltire il prodotto e/o gli accessori rivolgersi ai distributori e ai fornitori locali per avere il recapito del punto di smaltimento più vicino.

Per eventuali richieste di manutenzione, consultare distributori e fornitori locali per avere il recapito del centro di assistenza più vicino in modo da poter prolungare la vita utile del prodotto.

Per eseguire la manutenzione e riconsegnare il prodotto, contattare i distributori e i fornitori locali per avere informazioni in merito ai punti vendita più vicini.

### **Garanzia limitata**

Questa Garanzia Limitata si applica solo alle opzioni originariamente acquistate da un rivenditore autorizzato per il proprio utilizzo, e non per rivendita.

La garanzia del produttore copre tutti i componenti e la manodopera e non è valida senza la ricevuta d'acquisto. Per ottenere assistenza nel periodo di garanzia, contattare il distributore o il rivenditore autorizzato, oppure visitare il nostro sito Web per consultare le informazioni disponibili online o inviare una richiesta via e-mail.

Se il prodotto viene trasferito ad un altro utente, il servizio di garanzia è a disposizione di quell'utente per il resto del periodo di garanzia. A questo utente si dovrebbe fornire la propria prova d'acquisto e queste informazioni di garanzia.

Si garantisce che questo apparecchio sarà in buone condizioni di funzionamento e conforme alla descrizione funzionale descritta nella documentazione fornita. Se si fornisse la prova d'acquisto, i pezzi di ricambio assumono il tempo di garanzia che era rimasto ai pezzi sostituiti.

Prima di presentare questo prodotto per il servizio di garanzia, è necessario rimuovere tutti i programmi, dati e supporti di memorizzazione rimuovibili. I prodotti ritornati senza manuale e software saranno sostituiti senza manuale e software.

Questo servizio di Garanzia Limitata non copre la sostituzione quando il problema è causato da incidenti, disastri, vandalismi, abuso, utilizzo non appropriato, ambiente inadatto, modifiche dei programmi, un'apparecchiatura diversa o modifiche non effettuate sul prodotto dal costruttore.

Se questo prodotto è un accessorio, questa Garanzia Limitata si applica solo quando l'accessorio viene utilizzato su una macchina per il quale è stato disegnato.

Se si hanno dei dubbi sulla propria Garanzia Limitata, contattare il rivenditore autorizzato dal quale si è acquistato il prodotto o il costruttore.

QUESTA GARANZIA LIMITATA SOSTITUISCE OGNI ALTRA GARANZIA, ESPRESSA O IMPLICITA, COMPRESE, MA NON LIMITATAMENTE A, IMPLICITE GARANZIE DI COMMERCIABILITÀ ED APPLICABILITÀ A UNO SPECIFICO SCOPO. ALCUNE LEGGI, TUTTAVIA, NON PERMETTONO L'ESCLUSIONE DI GARANZIE IMPLICITE. SE QUESTE LEGGI SONO APPLICABILI, TUTTE LE GARANZIE ESPRESSE ED IMPLICITE SONO LIMITATE ALLA DURATA DEL PERIODO DI GARANZIA. DOPO TALE PERIODO NON E' APPLICABILE NESSUN'ALTRA GARANZIA.

Alcune giurisdizioni non permettono limiti sulla durata delle garanzie implicite, in questo caso il limite espresso più sopra potrebbe non essere applicabile.

In nessun caso saremo responsabili per:

- y Richieste di risarcimenti nei vostri confronti da parte di terzi per perdite o danni.
- y Perdita, o danneggiamento, di vostre registrazioni o dati; o
- y Conseguenze economiche derivanti dal danneggiamento (comprese perdite di profitti o risparmi) o danni incidentali, anche se siamo stati messi a conoscenza di questa

possibilità.

Alcune giurisdizioni non permettono l'esclusione o limitazioni relativamente a danni incidentali o consequenziali, perciò la limitazione o esclusione sopra citata potrebbe non essere applicabile.

Questa Garanzia Limitata fornisce specifici diritti legali, potreste averne altri che variano da giurisdizione a giurisdizione.